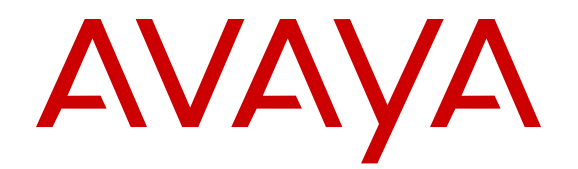

# **Installing and Maintaining Avaya H100- Series Video Collaboration Stations**

Release 1.0.2 April 2016

#### **Notice**

While reasonable efforts have been made to ensure that the information in this document is complete and accurate at the time of printing, Avaya assumes no liability for any errors. Avaya reserves the right to make changes and corrections to the information in this document without the obligation to notify any person or organization of such changes.

#### **Documentation disclaimer**

"Documentation" means information published by Avaya in varying mediums which may include product information, operating instructions and performance specifications that Avaya may generally make available to users of its products and Hosted Services. Documentation does not include marketing materials. Avaya shall not be responsible for any modifications, additions, or deletions to the original published version of documentation unless such modifications, additions, or deletions were performed by Avaya. End User agrees to indemnify and hold harmless Avaya, Avaya's agents, servants and employees against all claims, lawsuits, demands and judgments arising out of, or in connection with, subsequent modifications, additions or deletions to this documentation, to the extent made by End User.

#### **Link disclaimer**

Avaya is not responsible for the contents or reliability of any linked websites referenced within this site or documentation provided by Avaya. Avaya is not responsible for the accuracy of any information, statement or content provided on these sites and does not necessarily endorse the products, services, or information described or offered within them. Avaya does not guarantee that these links will work all the time and has no control over the availability of the linked pages.

#### **Warranty**

Avaya provides a limited warranty on Avaya hardware and software. Refer to your sales agreement to establish the terms of the limited warranty. In addition, Avaya's standard warranty language, as well as information regarding support for this product while under warranty is available to Avaya customers and other parties through the Avaya Support website: [https://support.avaya.com/helpcenter/](https://support.avaya.com/helpcenter/getGenericDetails?detailId=C20091120112456651010) [getGenericDetails?detailId=C20091120112456651010](https://support.avaya.com/helpcenter/getGenericDetails?detailId=C20091120112456651010) under the link "Warranty & Product Lifecycle" or such successor site as designated by Avaya. Please note that if You acquired the product(s) from an authorized Avaya Channel Partner outside of the United States and

Canada, the warranty is provided to You by said Avaya Channel

Partner and not by Avaya. "Hosted Service" means a hosted service subscription that You acquire from either Avaya or an authorized Avaya Channel Partner (as applicable) and which is described further in Hosted SAS or other service description documentation regarding the applicable hosted service. If You purchase a Hosted Service subscription, the foregoing limited warranty may not apply but You may be entitled to support services in connection with the Hosted Service as described further in your service description documents for the applicable Hosted Service. Contact Avaya or Avaya Channel Partner (as applicable) for more information.

#### **Hosted Service**

THE FOLLOWING APPLIES IF YOU PURCHASE A HOSTED SERVICE SUBSCRIPTION FROM AVAYA OR AN AVAYA CHANNEL PARTNER (AS APPLICABLE), THE TERMS OF USE FOR HOSTED SERVICES ARE AVAILABLE ON THE AVAYA WEBSITE, [HTTPS://SUPPORT.AVAYA.COM/LICENSEINFO](https://support.avaya.com/LicenseInfo) UNDER THE LINK "Avaya Terms of Use for Hosted Services" OR SUCH SUCCESSOR SITE AS DESIGNATED BY AVAYA, AND ARE APPLICABLE TO ANYONE WHO ACCESSES OR USES THE HOSTED SERVICE. BY ACCESSING OR USING THE HOSTED SERVICE, OR AUTHORIZING OTHERS TO DO SO, YOU, ON BEHALF OF YOURSELF AND THE ENTITY FOR WHOM YOU ARE DOING SO (HEREINAFTER REFERRED TO INTERCHANGEABLY AS "YOU" AND "END USER"), AGREE TO THE TERMS OF USE. IF YOU ARE ACCEPTING THE TERMS OF USE ON BEHALF A COMPANY OR OTHER LEGAL ENTITY, YOU REPRESENT THAT YOU HAVE THE AUTHORITY TO BIND SUCH ENTITY TO THESE

TERMS OF USE. IF YOU DO NOT HAVE SUCH AUTHORITY, OR IF YOU DO NOT WISH TO ACCEPT THESE TERMS OF USE, YOU MUST NOT ACCESS OR USE THE HOSTED SERVICE OR AUTHORIZE ANYONE TO ACCESS OR USE THE HOSTED SERVICE. YOUR USE OF THE HOSTED SERVICE SHALL BE LIMITED BY THE NUMBER AND TYPE OF LICENSES PURCHASED UNDER YOUR CONTRACT FOR THE HOSTED SERVICE, PROVIDED, HOWEVER, THAT FOR CERTAIN HOSTED SERVICES IF APPLICABLE, YOU MAY HAVE THE OPPORTUNITY TO USE FLEX LICENSES, WHICH WILL BE INVOICED ACCORDING TO ACTUAL USAGE ABOVE THE CONTRACT LICENSE LEVEL. CONTACT AVAYA OR AVAYA'S CHANNEL PARTNER FOR MORE INFORMATION ABOUT THE LICENSES FOR THE APPLICABLE HOSTED SERVICE, THE AVAILABILITY OF ANY FLEX LICENSES (IF APPLICABLE), PRICING AND BILLING INFORMATION, AND OTHER IMPORTANT INFORMATION REGARDING THE HOSTED SERVICE.

#### **Licenses**

THE SOFTWARE LICENSE TERMS AVAILABLE ON THE AVAYA WEBSITE, [HTTPS://SUPPORT.AVAYA.COM/LICENSEINFO](https://support.avaya.com/LicenseInfo), UNDER THE LINK "AVAYA SOFTWARE LICENSE TERMS (Avaya Products)" OR SUCH SUCCESSOR SITE AS DESIGNATED BY AVAYA, ARE APPLICABLE TO ANYONE WHO DOWNLOADS, USES AND/OR INSTALLS AVAYA SOFTWARE, PURCHASED FROM AVAYA INC., ANY AVAYA AFFILIATE, OR AN AVAYA CHANNEL PARTNER (AS APPLICABLE) UNDER A COMMERCIAL AGREEMENT WITH AVAYA OR AN AVAYA CHANNEL PARTNER. UNLESS OTHERWISE AGREED TO BY AVAYA IN WRITING, AVAYA DOES NOT EXTEND THIS LICENSE IF THE SOFTWARE WAS OBTAINED FROM ANYONE OTHER THAN AVAYA, AN AVAYA AFFILIATE OR AN AVAYA CHANNEL PARTNER; AVAYA RESERVES THE RIGHT TO TAKE LEGAL ACTION AGAINST YOU AND ANYONE ELSE USING OR SELLING THE SOFTWARE WITHOUT A LICENSE. BY INSTALLING, DOWNLOADING OR USING THE SOFTWARE, OR AUTHORIZING OTHERS TO DO SO, YOU, ON BEHALF OF YOURSELF AND THE ENTITY FOR WHOM YOU ARE INSTALLING, DOWNLOADING OR USING THE SOFTWARE (HEREINAFTER REFERRED TO INTERCHANGEABLY AS "YOU" AND "END USER"), AGREE TO THESE TERMS AND CONDITIONS AND CREATE A BINDING CONTRACT BETWEEN YOU AND AVAYA INC. OR THE APPLICABLE AVAYA AFFILIATE ("AVAYA").

Avaya grants You a license within the scope of the license types described below, with the exception of Heritage Nortel Software, for which the scope of the license is detailed below. Where the order documentation does not expressly identify a license type, the applicable license will be a Designated System License. The applicable number of licenses and units of capacity for which the license is granted will be one (1), unless a different number of licenses or units of capacity is specified in the documentation or other materials available to You. "Software" means computer programs in object code, provided by Avaya or an Avaya Channel Partner, whether as stand-alone products, pre-installed on hardware products, and any upgrades, updates, patches, bug fixes, or modified versions thereto. "Designated Processor" means a single stand-alone computing device. "Server" means a Designated Processor that hosts a software application to be accessed by multiple users. "Instance" means a single copy of the Software executing at a particular time: (i) on one physical machine; or (ii) on one deployed software virtual machine ("VM") or similar deployment.

#### **License types**

Designated System(s) License (DS). End User may install and use each copy or an Instance of the Software only on a number of Designated Processors up to the number indicated in the order. Avaya may require the Designated Processor(s) to be identified in the order by type, serial number, feature key, Instance, location or other specific designation, or to be provided by End User to Avaya through electronic means established by Avaya specifically for this purpose.

#### **Heritage Nortel Software**

"Heritage Nortel Software" means the software that was acquired by Avaya as part of its purchase of the Nortel Enterprise Solutions Business in December 2009. The Heritage Nortel Software is the software contained within the list of Heritage Nortel Products located at <https://support.avaya.com/LicenseInfo>under the link "Heritage

Nortel Products" or such successor site as designated by Avaya. For Heritage Nortel Software, Avaya grants Customer a license to use Heritage Nortel Software provided hereunder solely to the extent of the authorized activation or authorized usage level, solely for the purpose specified in the Documentation, and solely as embedded in, for execution on, or for communication with Avaya equipment. Charges for Heritage Nortel Software may be based on extent of activation or use authorized as specified in an order or invoice.

#### **Copyright**

Except where expressly stated otherwise, no use should be made of materials on this site, the Documentation, Software, Hosted Service, or hardware provided by Avaya. All content on this site, the documentation, Hosted Service, and the product provided by Avaya including the selection, arrangement and design of the content is owned either by Avaya or its licensors and is protected by copyright and other intellectual property laws including the sui generis rights relating to the protection of databases. You may not modify, copy, reproduce, republish, upload, post, transmit or distribute in any way any content, in whole or in part, including any code and software unless expressly authorized by Avaya. Unauthorized reproduction, transmission, dissemination, storage, and or use without the express written consent of Avaya can be a criminal, as well as a civil offense under the applicable law.

#### **Virtualization**

The following applies if the product is deployed on a virtual machine. Each product has its own ordering code and license types. Note that each Instance of a product must be separately licensed and ordered. For example, if the end user customer or Avaya Channel Partner would like to install two Instances of the same type of products, then two products of that type must be ordered.

#### **Third Party Components**

"Third Party Components" mean certain software programs or portions thereof included in the Software or Hosted Service may contain software (including open source software) distributed under third party agreements ("Third Party Components"), which contain terms regarding the rights to use certain portions of the Software ("Third Party Terms"). As required, information regarding distributed Linux OS source code (for those products that have distributed Linux OS source code) and identifying the copyright holders of the Third Party Components and the Third Party Terms that apply is available in the products, Documentation or on Avaya's website at: https: [support.avaya.com/Copyright](https://support.avaya.com/Copyright) or such successor site as designated by Avaya. The open source software license terms provided as Third Party Terms are consistent with the license rights granted in these Software License Terms, and may contain additional rights benefiting You, such as modification and distribution of the open source software. The Third Party Terms shall take precedence over these Software License Terms, solely with respect to the applicable Third Party Components to the extent that these Software License Terms impose greater restrictions on You than the applicable Third Party Terms.

The following applies if the H.264 (AVC) codec is distributed with the product. THIS PRODUCT IS LICENSED UNDER THE AVC PATENT PORTFOLIO LICENSE FOR THE PERSONAL USE OF A CONSUMER OR OTHER USES IN WHICH IT DOES NOT RECEIVE REMUNERATION TO (i) ENCODE VIDEO IN COMPLIANCE WITH THE AVC STANDARD ("AVC VIDEO") AND/OR (ii) DECODE AVC VIDEO THAT WAS ENCODED BY A CONSUMER ENGAGED IN A PERSONAL ACTIVITY AND/OR WAS OBTAINED FROM A VIDEO PROVIDER LICENSED TO PROVIDE AVC VIDEO. NO LICENSE IS GRANTED OR SHALL BE IMPLIED FOR ANY OTHER USE. ADDITIONAL INFORMATION MAY BE OBTAINED FROM MPEG LA, L.L.C. SEE [HTTP://WWW.MPEGLA.COM.](HTTP://WWW.MPEGLA.COM)

#### **Service Provider**

THE FOLLOWING APPLIES TO AVAYA CHANNEL PARTNER'S HOSTING OF AVAYA PRODUCTS OR SERVICES. THE PRODUCT OR HOSTED SERVICE MAY USE THIRD PARTY COMPONENTS SUBJECT TO THIRD PARTY TERMS AND REQUIRE A SERVICE PROVIDER TO BE INDEPENDENTLY LICENSED DIRECTLY FROM THE THIRD PARTY SUPPLIER. AN AVAYA CHANNEL PARTNER'S HOSTING OF AVAYA PRODUCTS MUST BE AUTHORIZED IN WRITING BY AVAYA AND IF THOSE HOSTED PRODUCTS USE OR EMBED CERTAIN THIRD PARTY SOFTWARE, INCLUDING BUT NOT LIMITED TO MICROSOFT

SOFTWARE OR CODECS, THE AVAYA CHANNEL PARTNER IS REQUIRED TO INDEPENDENTLY OBTAIN ANY APPLICABLE LICENSE AGREEMENTS, AT THE AVAYA CHANNEL PARTNER'S EXPENSE, DIRECTLY FROM THE APPLICABLE THIRD PARTY SUPPLIER.

WITH RESPECT TO CODECS, IF THE AVAYA CHANNEL PARTNER IS HOSTING ANY PRODUCTS THAT USE OR EMBED THE G.729 CODEC, H.264 CODEC, OR H.265 CODEC, THE AVAYA CHANNEL PARTNER ACKNOWLEDGES AND AGREES THE AVAYA CHANNEL PARTNER IS RESPONSIBLE FOR ANY AND ALL RELATED FEES AND/OR ROYALTIES. THE G.729 CODEC IS LICENSED BY SIPRO LAB TELECOM INC. SEE [WWW.SIPRO.COM/CONTACT.HTML.](http://www.sipro.com/contact.html) THE H.264 (AVC) CODEC IS LICENSED UNDER THE AVC PATENT PORTFOLIO LICENSE FOR THE PERSONAL USE OF A CONSUMER OR OTHER USES IN WHICH IT DOES NOT RECEIVE REMUNERATION TO: (I) ENCODE VIDEO IN COMPLIANCE WITH THE AVC STANDARD ("AVC VIDEO") AND/OR (II) DECODE AVC VIDEO THAT WAS ENCODED BY A CONSUMER ENGAGED IN A PERSONAL ACTIVITY AND/OR WAS OBTAINED FROM A VIDEO PROVIDER LICENSED TO PROVIDE AVC VIDEO. NO LICENSE IS GRANTED OR SHALL BE IMPLIED FOR ANY OTHER USE. ADDITIONAL INFORMATION FOR H.264 (AVC) AND H.265 (HEVC) CODECS MAY BE OBTAINED FROM MPEG LA, L.L.C. SEE [HTTP://](HTTP://WWW.MPEGLA.COM) [WWW.MPEGLA.COM](HTTP://WWW.MPEGLA.COM).

#### **Compliance with Laws**

Customer acknowledges and agrees that it is responsible for complying with any applicable laws and regulations, including, but not limited to laws and regulations related to call recording, data privacy, intellectual property, trade secret, fraud, and music performance rights, in the country or territory where the Avaya product is used.

#### **Preventing Toll Fraud**

"Toll Fraud" is the unauthorized use of your telecommunications system by an unauthorized party (for example, a person who is not a corporate employee, agent, subcontractor, or is not working on your company's behalf). Be aware that there can be a risk of Toll Fraud associated with your system and that, if Toll Fraud occurs, it can result in substantial additional charges for your telecommunications services.

#### **Avaya Toll Fraud intervention**

If You suspect that You are being victimized by Toll Fraud and You need technical assistance or support, call Technical Service Center Toll Fraud Intervention Hotline at +1-800-643-2353 for the United States and Canada. For additional support telephone numbers, see the Avaya Support website: <https://support.avaya.com> or such successor site as designated by Avaya.

#### **Security Vulnerabilities**

Information about Avaya's security support policies can be found in the Security Policies and Support section of [https://](https://support.avaya.com/security) [support.avaya.com/security](https://support.avaya.com/security).

Suspected Avaya product security vulnerabilities are handled per the Avaya Product Security Support Flow [\(https://](https://support.avaya.com/css/P8/documents/100161515) [support.avaya.com/css/P8/documents/100161515](https://support.avaya.com/css/P8/documents/100161515)).

#### **Downloading Documentation**

For the most current versions of Documentation, see the Avaya Support website: <https://support.avaya.com>, or such successor site as designated by Avaya.

#### **Contact Avaya Support**

See the Avaya Support website:<https://support.avaya.com>for product or Hosted Service notices and articles, or to report a problem with your Avaya product or Hosted Service. For a list of support telephone numbers and contact addresses, go to the Avaya Support website: <https://support.avaya.com> (or such successor site as designated by Avaya), scroll to the bottom of the page, and select Contact Avaya Support.

#### **Regulatory Statements**

#### **Australia Statements**

*Handset Magnets Statement*

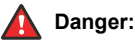

The handset receiver contains magnetic devices that can attract small metallic objects. Care should be taken to avoid personal injury.

#### *Handset Amplification Statement*

Enabling the amplified capability will result in the handset not being compliant to all Australian S004 requirements, but will allow the handset to be fully compliant with United States 508 Section 1194.23(f) Standards.

#### **Industry Canada (IC) Statements**

#### *RSS Standards Statement*

This device complies with Industry Canada licence-exempt RSS standard(s). Operation is subject to the following two conditions:

- 1. This device may not cause interference, and
- 2. This device must accept any interference, including interference that may cause undesired operation of the device.

Le présent appareil est conforme aux CNR d'Industrie Canada applicables aux appareils radio exempts de licence. L'exploitation est autorisée aux deux conditions suivantes:

- 1. L'appareil ne doit pas produire de brouillage, et
- 2. L'utilisateur de l'appareil doit accepter tout brouillage radioélectrique subi, même si le brouillage est susceptible d'en compromettre le fonctionnement.

#### *Radio Transmitter Statement*

Under Industry Canada regulations, this radio transmitter may only operate using an antenna of a type and maximum (or lesser) gain approved for the transmitter by Industry Canada. To reduce potential radio interference to other users, the antenna type and its gain should be so chosen that the equivalent isotropically radiated power (EIRP) is not more than that necessary for successful communication.

Conformément à la réglementation d'Industrie Canada, le présent émetteur radio peut fonctionner avec une antenne d'un type et d'un gain maximal (ou inférieur) approuvé pour l'émetteur par Industrie Canada. Dans le but de réduire les risques de brouillage radioélectrique à l'intention des autres utilisateurs, il faut choisir le type d'antenne et son gain de sorte que la puissance isotrope rayonnée équivalente ne dépasse pas l'intensité nécessaire à l'établissement d'une communication satisfaisante.

This Class B digital apparatus complies with Canadian ICES-003.

Cet appareil numérique de la classe B est conforme à la norme NMB-003 du Canada.

#### *Radiation Exposure Statement*

This device complies with Industry Canada's RF radiation exposure limits set forth for the general population (uncontrolled environment) and must not be co-located or operated in conjunction with any other antenna or transmitter.

Cet appareil est conforme aux limites d'exposition aux rayonnements RF d'Industrie Canada énoncés dans la population générale (environnement non contrôlé) et ne doivent pas être co-situés ou exploités conjointement avec une autre antenne ou émetteur.

#### **Japan Statements**

#### *Class B Statement*

This is a Class B product based on the standard of the VCCI Council. If this is used near a radio or television receiver in a domestic environment, it may cause radio interference. Install and use the equipment according to the instruction manual.

*Denan Power Cord Statement*

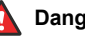

#### **Danger:**

Please be careful of the following while installing the equipment:

- Please only use the connecting cables, power cord, and AC adapters shipped with the equipment or specified by Avaya to be used with the equipment. If you use any other equipment, it may cause failures, malfunctioning, or fire.
- Power cords shipped with this equipment must not be used with any other equipment. In case the above guidelines are not followed, it may lead to death or severe injury.

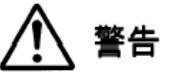

本製品を安全にご使用頂くため、以下のことにご注意ください。

- 接続ケーブル、電源コード、AC アダプタなどの部品は、必ず 製品に同梱されております添付品または指定品をご使用くだ さい。添付品指定品以外の部品をご使用になると故障や動作 不良、火災の原因となることがあります。
- 同梱されております付属の電源コードを他の機器には使用し ないでください。上記注意事項を守らないと、死亡や大怪我 など人身事故の原因となることがあります。

#### **México Statement**

The operation of this equipment is subject to the following two conditions:

- 1. It is possible that this equipment or device may not cause harmful interference, and
- 2. This equipment or device must accept any interference, including interference that may cause undesired operation.

La operación de este equipo está sujeta a las siguientes dos condiciones:

- 1. Es posible que este equipo o dispositivo no cause interferencia perjudicial y
- 2. Este equipo o dispositivo debe aceptar cualquier interferencia, incluyendo la que pueda causar su operación no deseada.

#### **Power over Ethernet (PoE) Statement**

This equipment must be connected to PoE networks without routing to the outside plant.

#### **Taiwan Low Power Radio Waves Radiated Devices Statement**

802.11b/802.11g/BT:

Article 12 — Without permission granted by the NCC, any company, enterprise, or user is not allowed to change frequency, enhance transmitting power or alter original characteristic as well as performance to an approved low power radio-frequency devices.

Article 14 — The low power radio-frequency devices shall not influence aircraft security and interfere legal communications; If found, the user shall cease operating immediately until no interference is achieved. The said legal communications means radio communications is operated in compliance with the Telecommunications Act. The low power radio-frequency devices must be susceptible with the interference from legal communications or ISM radio wave radiated devices.

#### 802.11b/802.11g/BT 警語:

第十二條→經型式認證合格之低功率射頻電機,非經許可,公司,商 號或使用者均不得擅自變更頻率、加大功率或變更原設計之特性及功 能。

第十四條→低功率射頻電機之使用不得影響飛航安全及干擾合法通 信;經發現有干擾現象時,應立即停用,並改善至無干擾時方得繼續 使用。前項合法通信‧指依電信法規定作業之無線電通信。 低功率 射頻電機須忍受合法通信或工業、科學及醫療用電波輻射性電機設備 之干擾。

#### **U.S. Federal Communications Commission (FCC) Statements**

*Compliance Statement*

The changes or modifications not expressly approved by the party responsible for compliance could void the user's authority to operate the equipment.

To comply with the FCC RF exposure compliance requirements, this device and its antenna must not be co-located or operating to conjunction with any other antenna or transmitter.

This device complies with part 15 of the FCC Rules. Operation is subject to the following two conditions:

- 1. This device may not cause harmful interference, and
- 2. This device must accept any interference received, including interferences that may cause undesired operation.

#### *Class B Part 15 Statement*

This equipment has been tested and found to comply with the limits for a Class B digital device, pursuant to Part 15 of the FCC Rules. These limits are designated to provide reasonable protection against harmful interferences in a residential installation. This equipment generates, uses and can radiate radio frequency energy and, if not installed and used in accordance with the instructions, may cause harmful interference to radio communications. However, there is no guarantee that interference will not occur in a particular installation. If this equipment does cause harmful interferences to radio or television reception, which can be determined by turning the equipment off and on, the user is encouraged to try to correct the interference by one or more of the following measures:

- Reorient or relocate the receiving antenna.
- Increase the separation between the equipment and receiver.
- Connect the equipment into an outlet on a circuit different from that to which the receiver is connected.
- Consult the dealer or an experienced radio/TV technician for help.

#### *Radiation Exposure Statement*

This equipment complies with FCC radiation exposure limits set forth for an uncontrolled environment . This equipment should be installed and operated with minimum distance of 8 in or 20 cm between the radiator and your body. This transmitter must not be co-located or operating in conjunction with any other antenna or transmitter.

#### **EU Countries**

This device complies with the essential requirements and other relevant provisions of Directive 1999/5/EC. A copy of the Declaration may be obtained from http://support.avaya.com or Avaya Inc., 211 Mt. Airy Road, Basking Ridge, NJ 07920 USA.

#### **General Safety Warning**

- Use only the Avaya approved Limited Power Source power supplies specified for this product.
- There is a risk of explosion if you use an incorrect type of battery in the DECT handset. Replace used batteries with the correct battery type: Nickel Metal Hydride (NiMH), rechargeable, size AAA.
	- This product uses NiMH batteries which are recyclable and must not be disposed of as municipal waste to reduce the risk of releasing substances into the environment. At the end of the battery's useful life, remove the rechargeable batteries and take them to the nearest battery collection location to be recycled.
- Ensure that you:
	- Do not operate the device near water.
	- Do not use the device during a lightning storm.
	- Do not report a gas leak while in the vicinity of the leak.
	- Limit the power to the device over telecommunications wiring to 36-57 volt DC or  $\leq$  1.3 ampere DC.

To ensure the EMC Class B compliance when using a Collaboration Station with an external HDMI monitor, the monitor must be of a type with an external AC or DC power supply.

#### **Trademarks**

The trademarks, logos and service marks ("Marks") displayed in this site, the Documentation, Hosted Service(s), and product(s) provided by Avaya are the registered or unregistered Marks of Avaya, its affiliates, or other third parties. Users are not permitted to use such Marks without prior written consent from Avaya or such third party which may own the Mark. Nothing contained in this site, the Documentation, Hosted Service(s) and product(s) should be construed as granting, by implication, estoppel, or otherwise, any license or right in and to the Marks without the express written permission of Avaya or the applicable third party.

Avaya is a registered trademark of Avaya Inc.

All non-Avaya trademarks are the property of their respective owners. Linux® is the registered trademark of Linus Torvalds in the U.S. and other countries.

### **Contents**

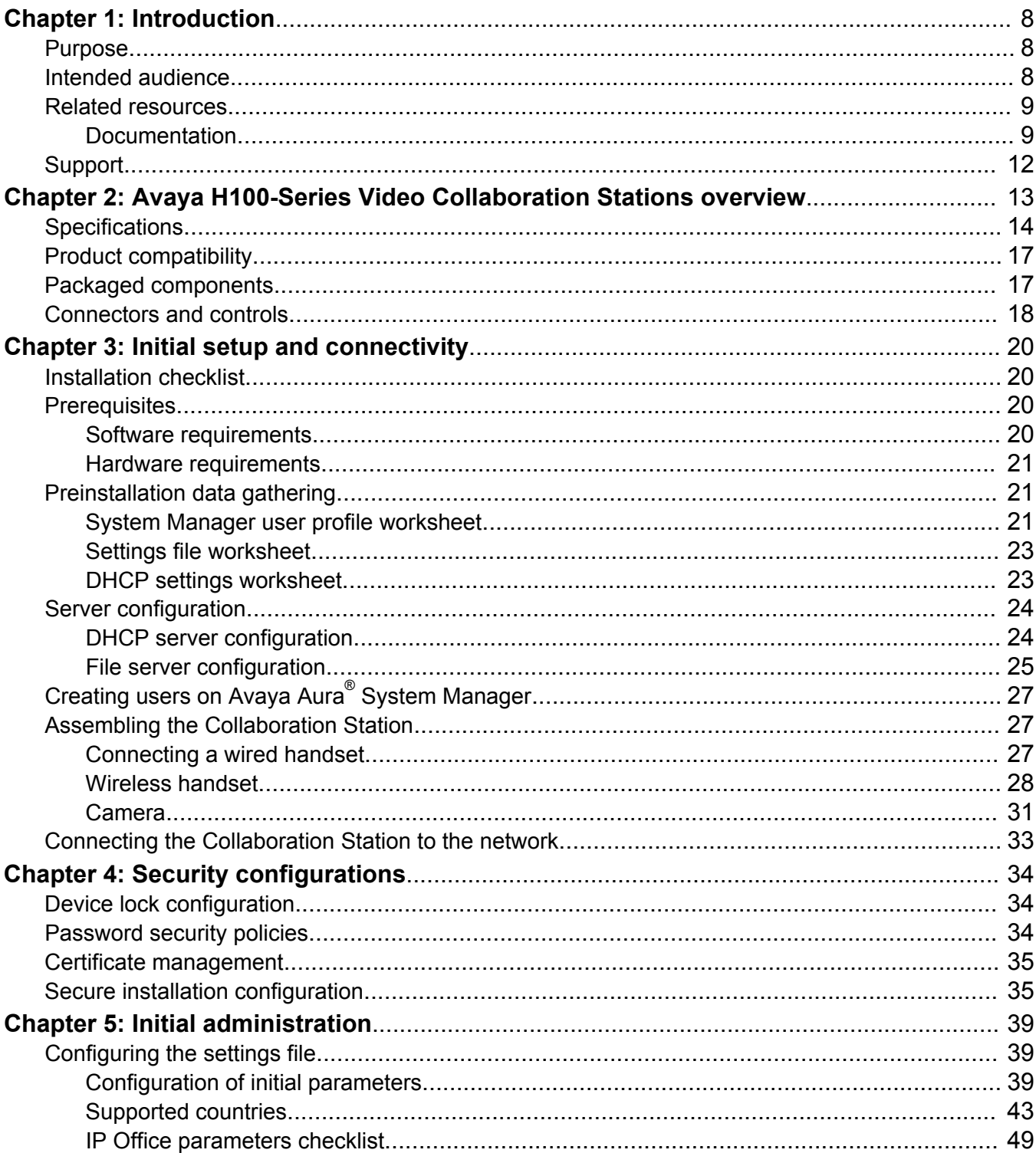

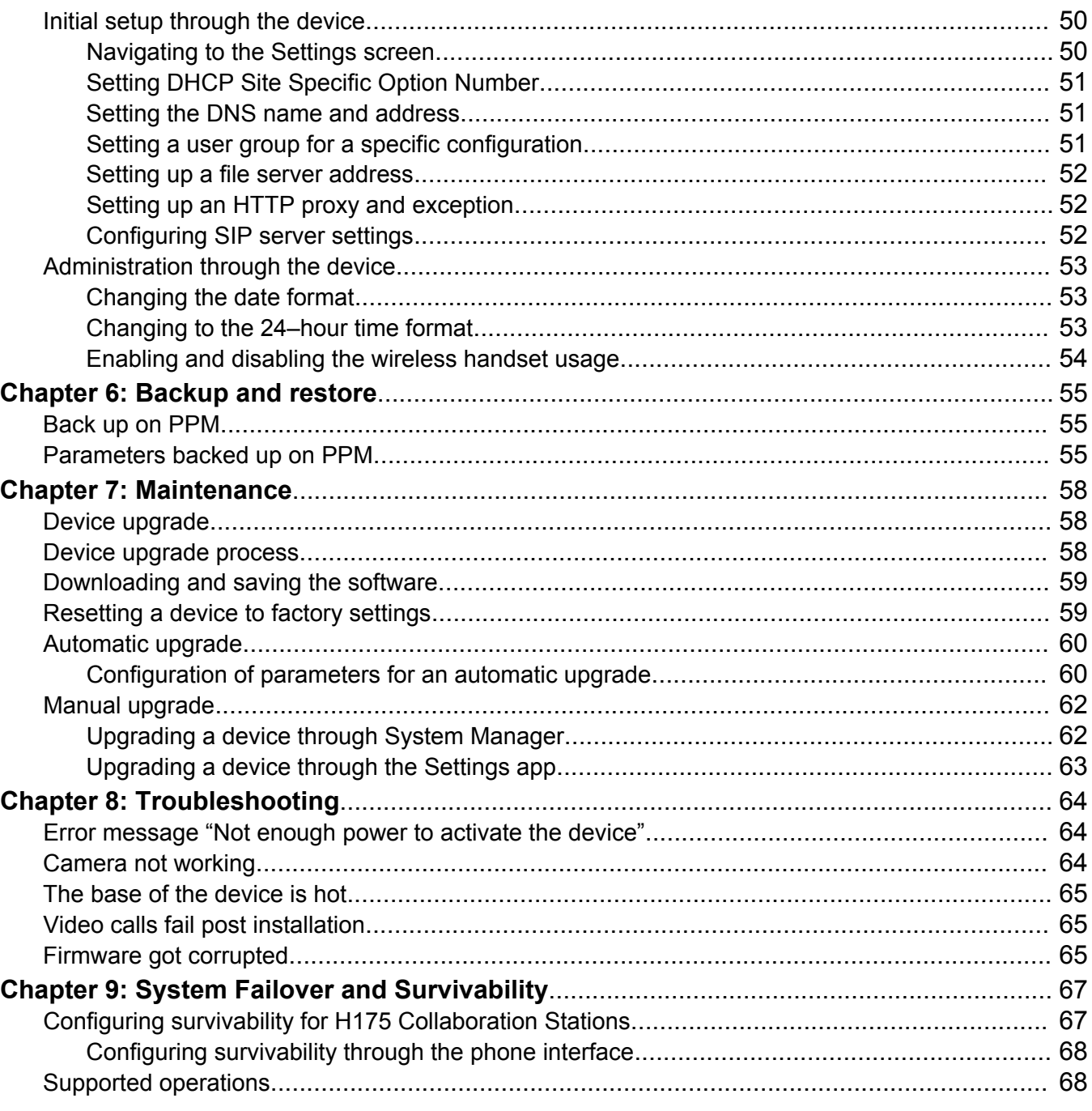

# <span id="page-7-0"></span>**Chapter 1: Introduction**

## **Purpose**

This document contains information about preparing the Avaya H100-Series Video Collaboration Stations for installation, deployment, initial administration, maintenance and troubleshooting.

# **Intended audience**

This document is intended for people who install and maintain the Avaya H100-Series Video Collaboration Stations. Before deploying the product, ensure that you have the following knowledge, skills, and tools:

#### **Knowledge**

- DHCP
- SIP
- Installing and configuring Avaya Aura® components
- Installing and configuring IP Office components

#### **Skills**

How to administer and configure:

- Avaya Aura® Session Manager
- Avaya Aura® Communication Manager
- Avaya Aura® Presence Services
- Avaya Aura® Session Border Controller
- Avaya Aura® Conferencing
- Avaya Scopia<sup>®</sup>
- IP Office
- DHCP server
- HTTP or HTTPS server
- Microsoft Exchange Server

### <span id="page-8-0"></span>**Tools**

- Avaya Aura® System Manager
- IP Office Manager
- IP Office Web Manager

# **Related resources**

## **Documentation**

See the following related documents at [http://support.avaya.com](http://support.avaya.com/).

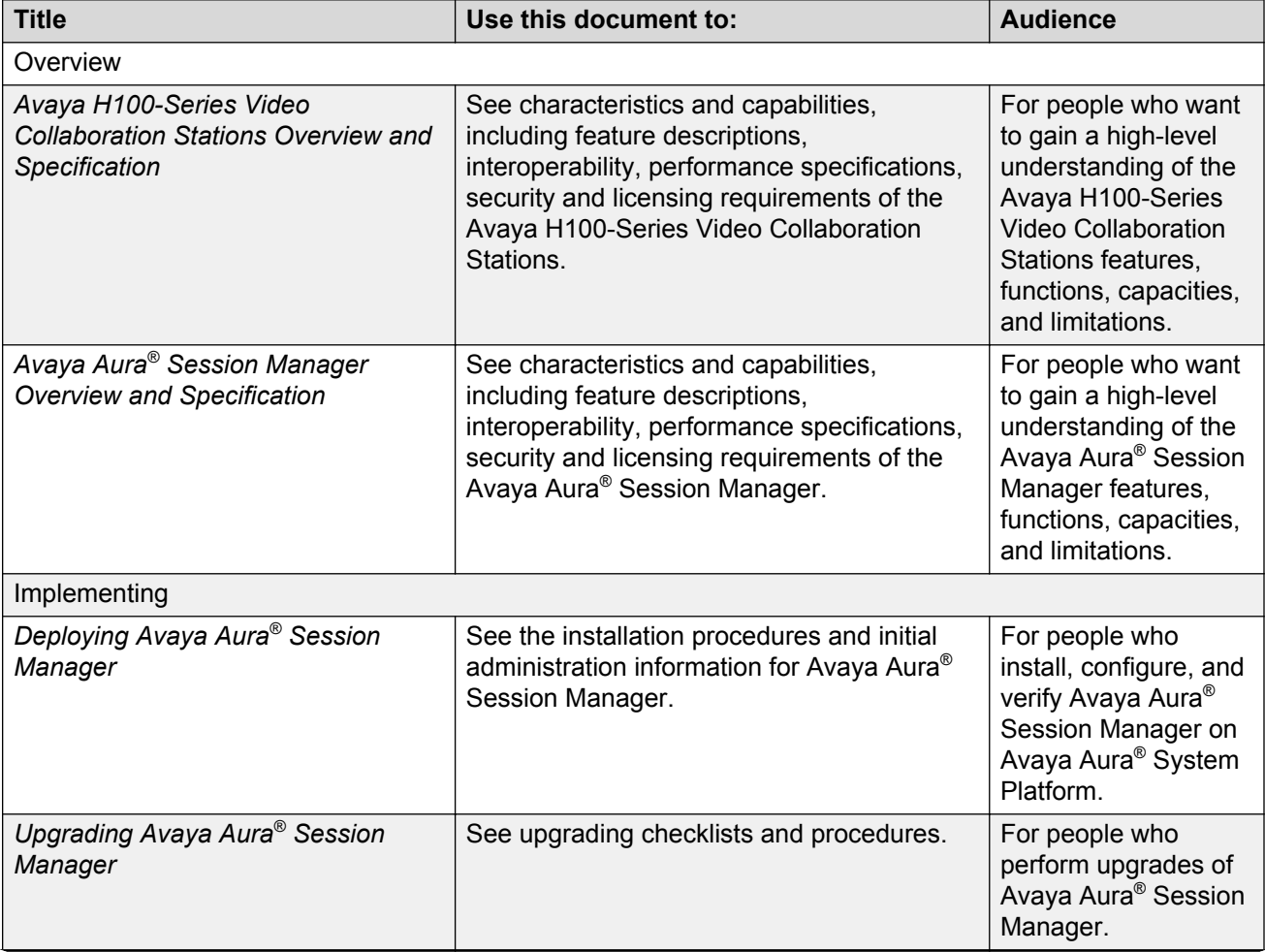

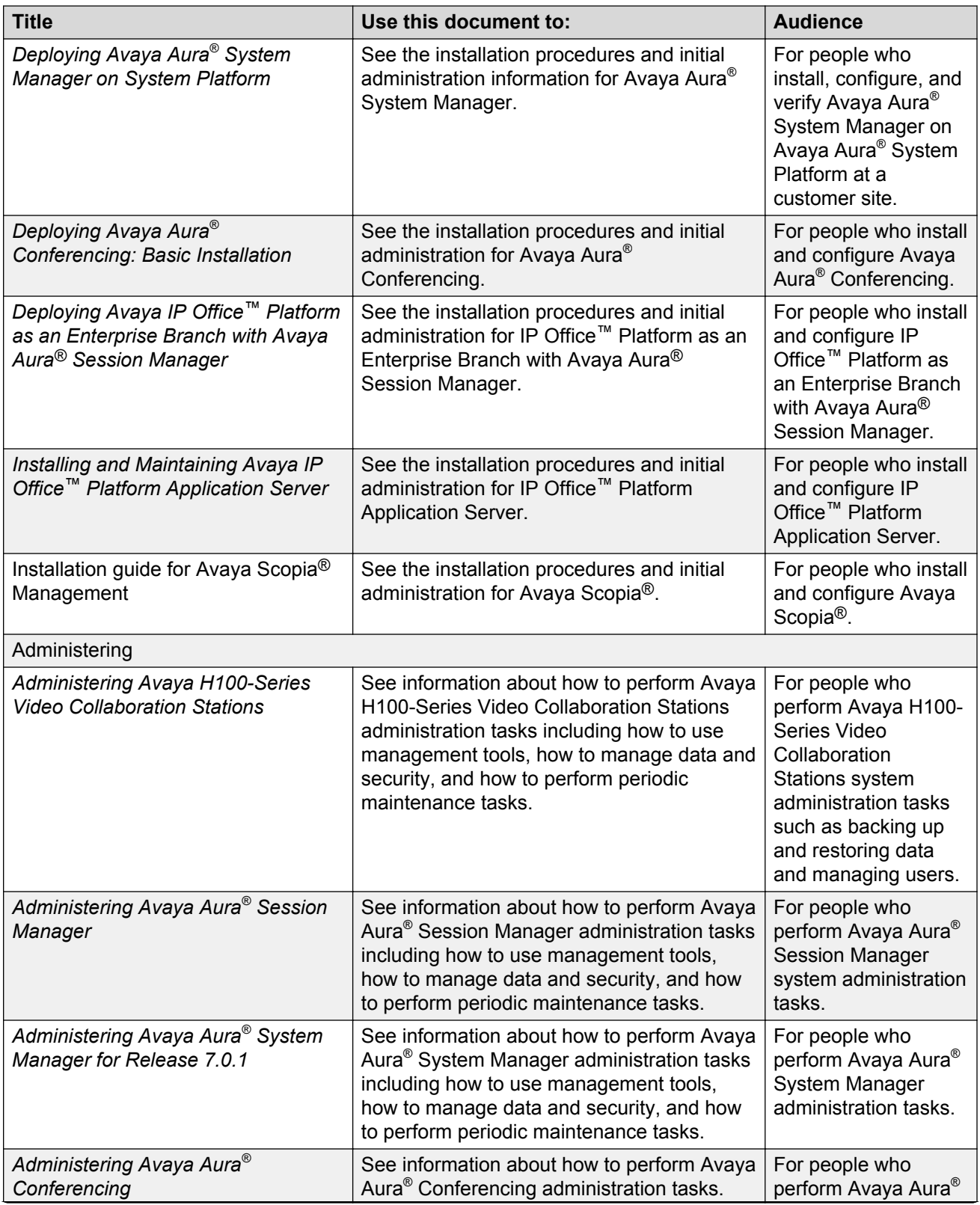

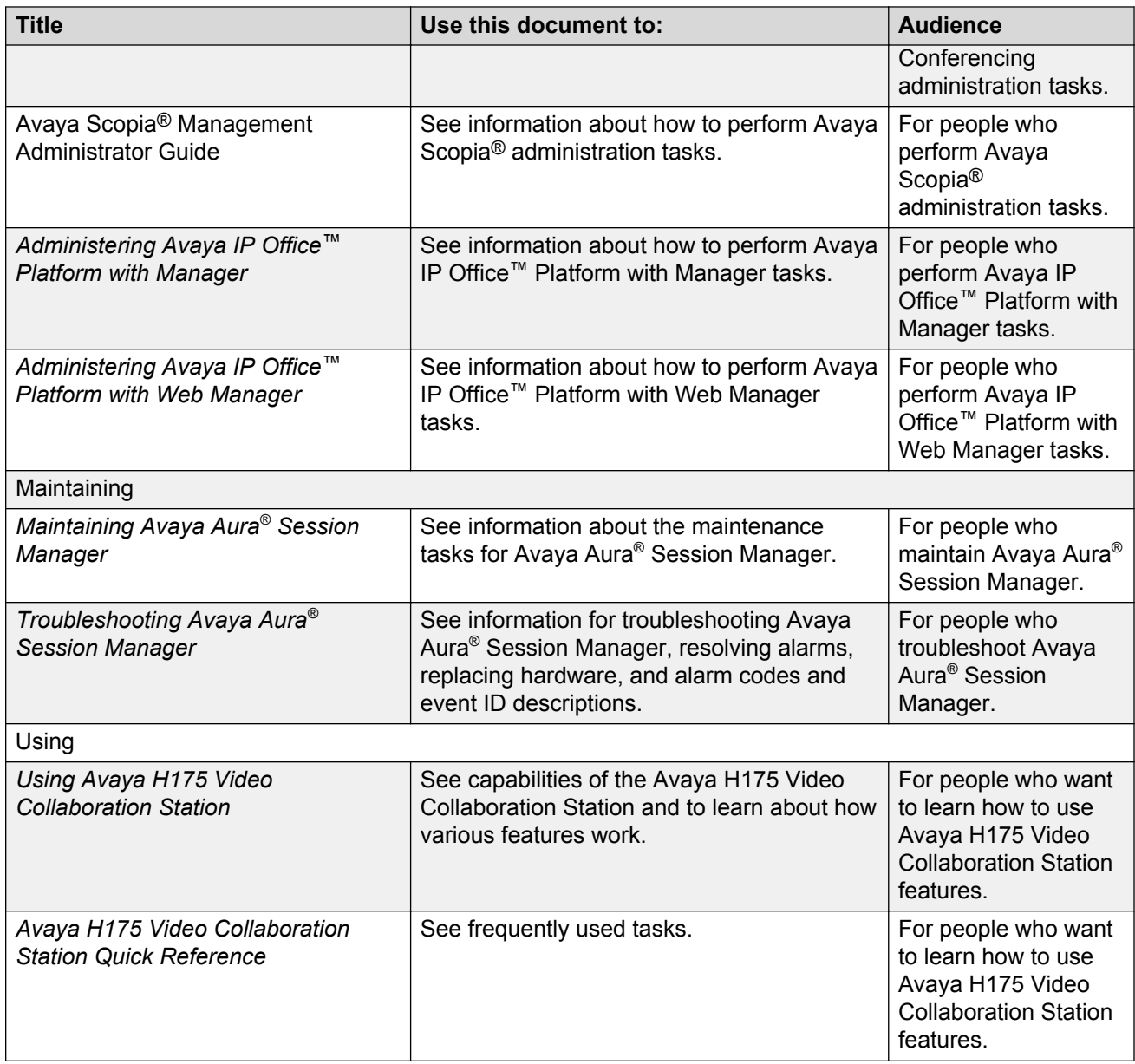

#### **Related links**

Finding documents on the Avaya Support website on page 11

### **Finding documents on the Avaya Support website**

#### **About this task**

Use this procedure to find product documentation on the Avaya Support website.

#### **Procedure**

- 1. Use a browser to navigate to the Avaya Support website at [http://support.avaya.com/.](http://support.avaya.com/)
- 2. At the top of the screen, enter your username and password and click **Login**.
- <span id="page-11-0"></span>3. Put your cursor over **Support by Product**.
- 4. Click **Documents**.
- 5. In the **Enter your Product Here** search box, type the product name and then select the product from the drop-down list.
- 6. If there is more than one release, select the appropriate release number from the **Choose Release** drop-down list.
- 7. Use the **Content Type** filter on the left to select the type of document you are looking for, or click **Select All** to see a list of all available documents.

For example, if you are looking for user guides, select **User Guides** in the **Content Type** filter. Only documents in the selected category will appear in the list of documents.

8. Click **Enter**.

#### **Related links**

[Documentation](#page-8-0) on page 9

# **Support**

Go to the Avaya Support website at<http://support.avaya.com>for the most up-to-date documentation, product notices, and knowledge articles. You can also search for release notes, downloads, and resolutions to issues. Use the online service request system to create a service request. Chat with live agents to get answers to questions, or request an agent to connect you to a support team if an issue requires additional expertise.

# <span id="page-12-0"></span>**Chapter 2: Avaya H100-Series Video Collaboration Stations overview**

The Avaya H100-Series Video Collaboration Stations are SIP-based VoIP HD video deskphones that enterprises can use for audio, video, and conference communications. The Collaboration Stations combine the functionality of a business telephone and an executive video conference system.

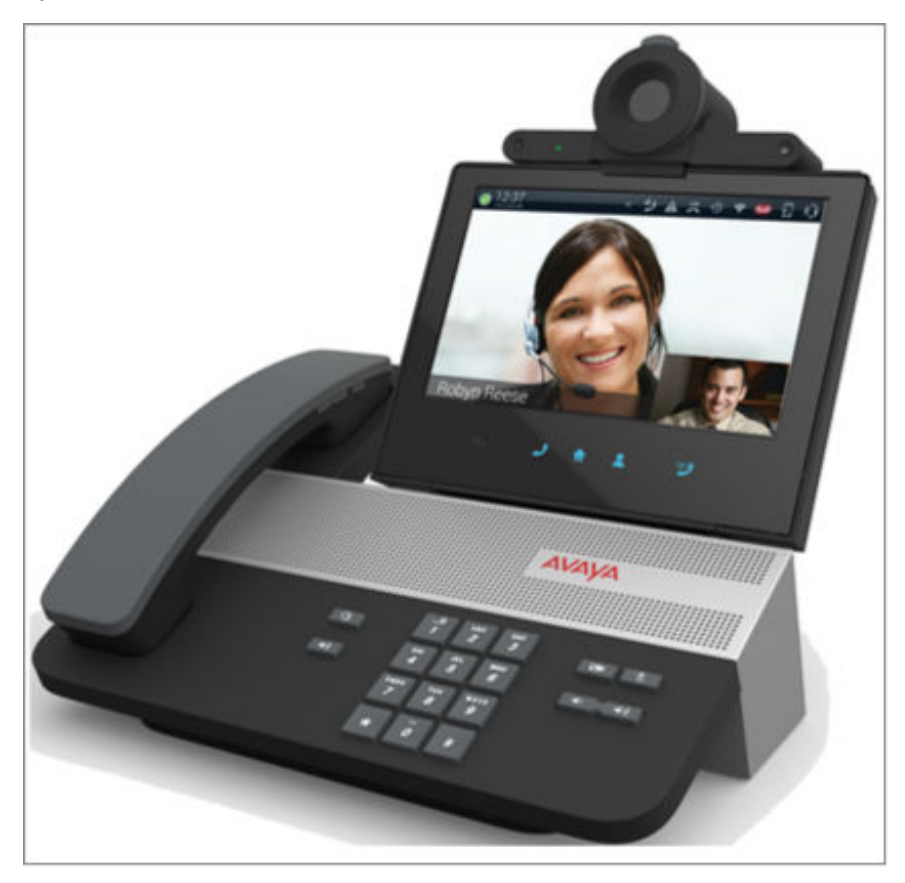

You can use the Collaboration Station as:

- A traditional video phone by mounting the camera on the device.
- A high-end conference system by mounting the camera on an external monitor.

You can also connect the Collaboration Station and your personal computer to an external monitor to get the picture-in-picture (PiP) functionality as shown in the image below.

<span id="page-13-0"></span>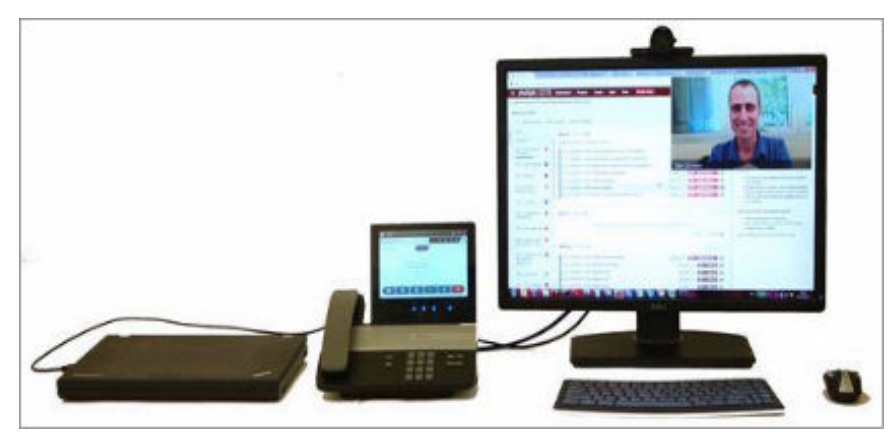

#### **Related links**

Specifications on page 14 [Product compatibility](#page-16-0) on page 17 [Packaged components](#page-16-0) on page 17 [Connectors and controls](#page-17-0) on page 18

# **Specifications**

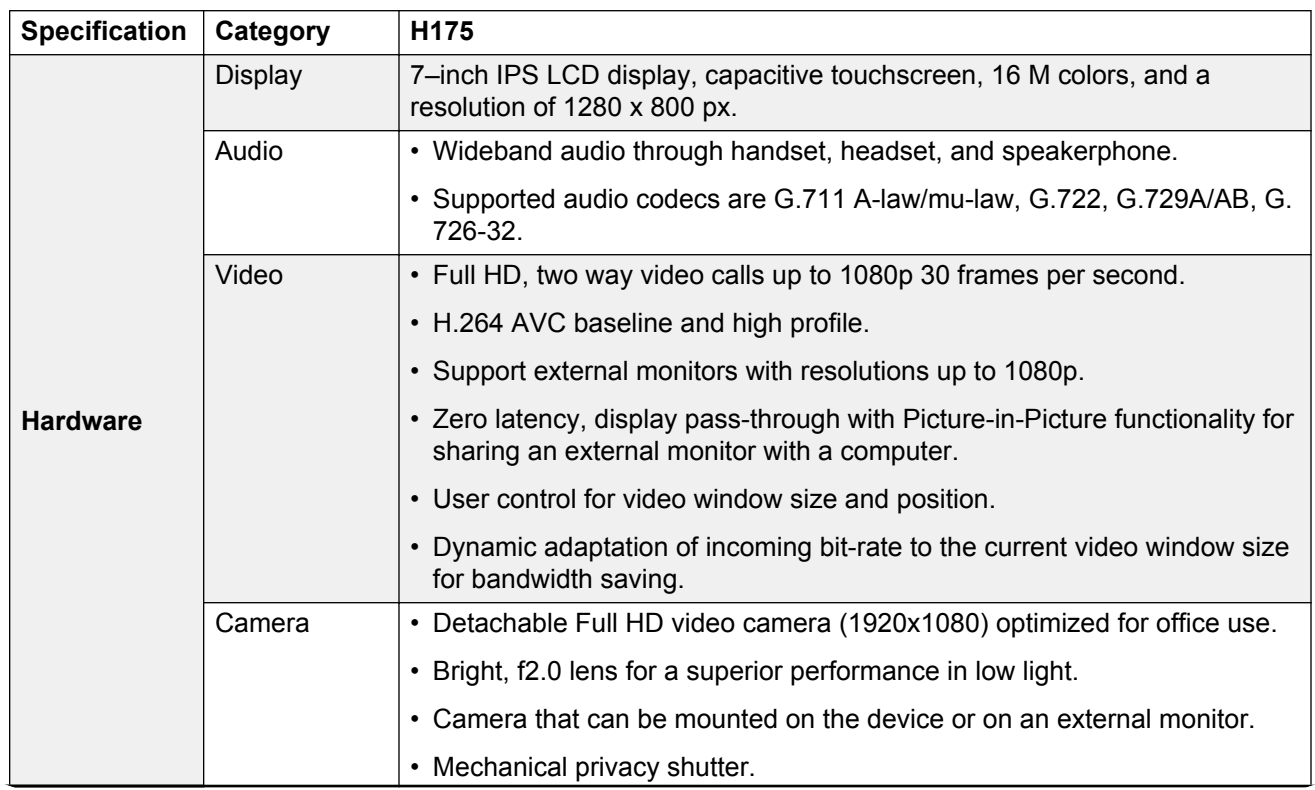

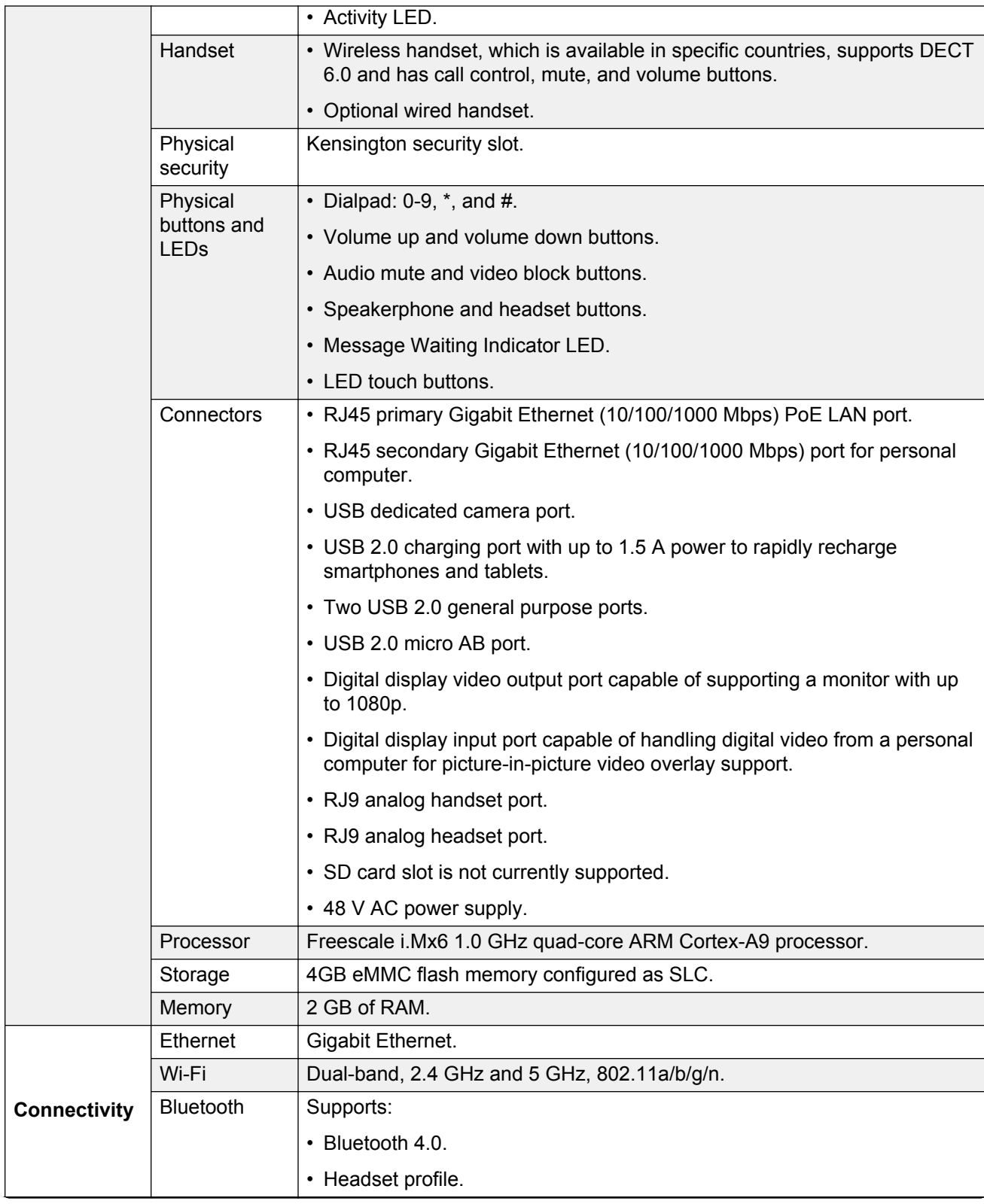

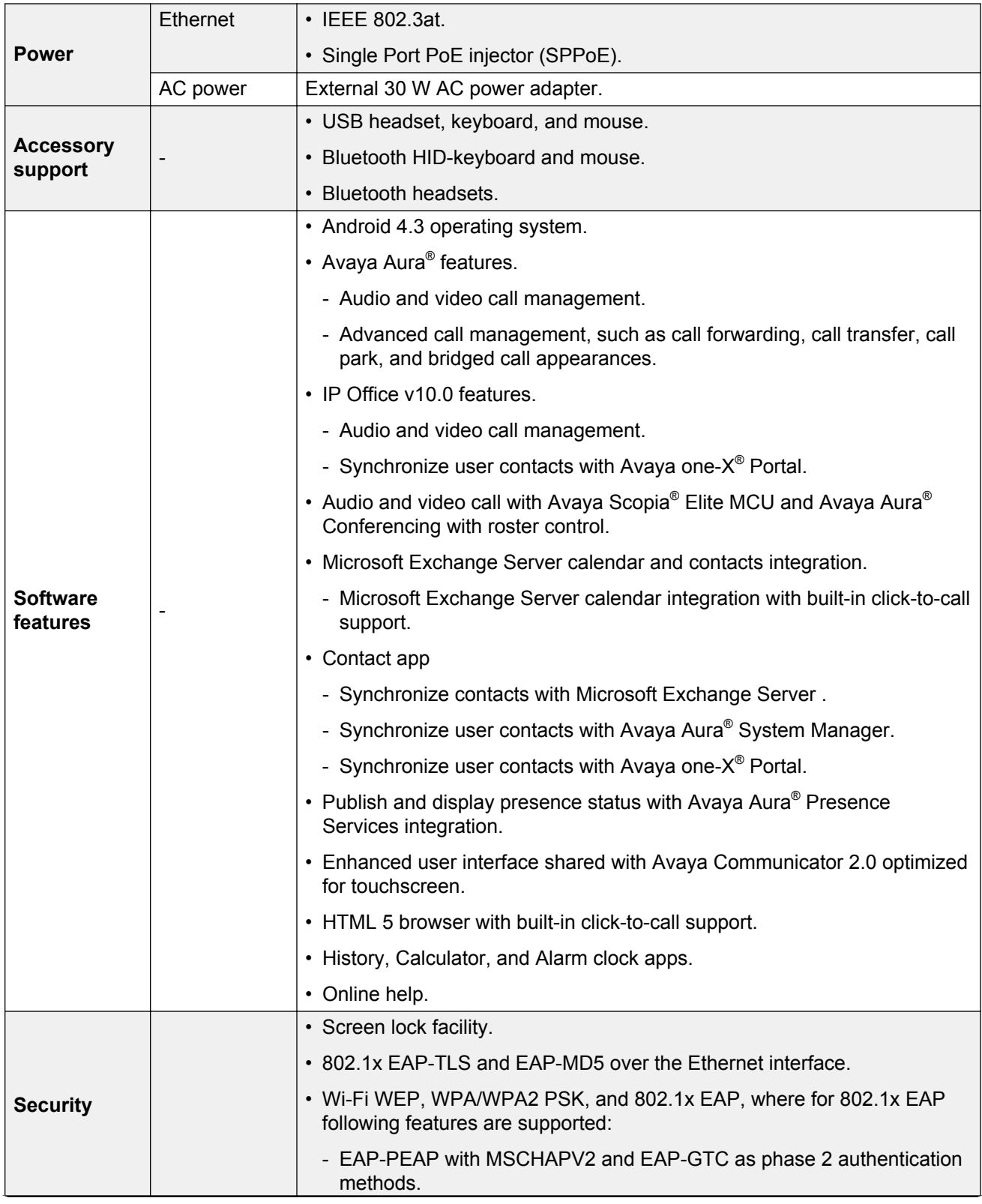

<span id="page-16-0"></span>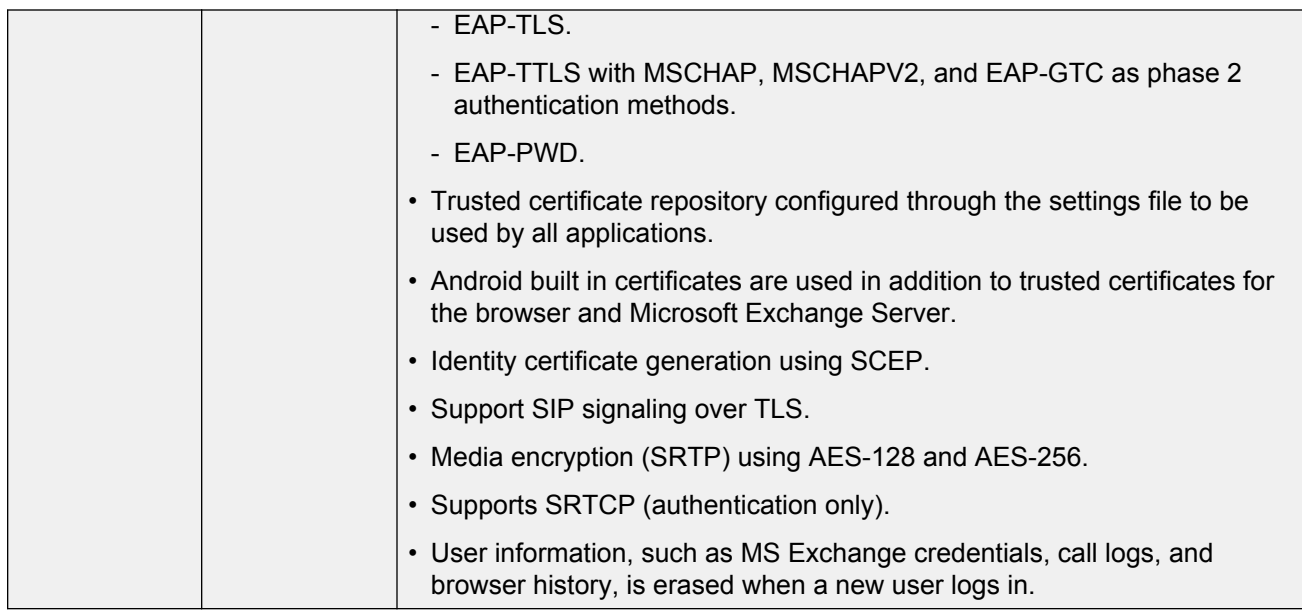

#### **Related links**

[Avaya H100-Series Video Collaboration Stations overview](#page-12-0) on page 13

# **Product compatibility**

For the latest compatibility information about the Avaya H175 Video Collaboration Station with:

- Other products, see [Compatibility Matrix](https://support.avaya.com/CompatibilityMatrix/Index.aspx).
- Headsets, see [DevConnect Portal](http://www.devconnectprogram.com/).

#### **Related links**

[Avaya H100-Series Video Collaboration Stations overview](#page-12-0) on page 13

## **Packaged components**

Ensure that the package contains the following parts:

- The Collaboration Station base
- Wireless handset
- Two AAA rechargeable batteries
- Ethernet cable
- Camera
- 2-meter USB cable

<span id="page-17-0"></span>The camera and USB cable are packaged in a separate box.

The package might also contain the following optional components:

- Wired handset with a handset cord
- Charging pins cover

You might also get a package of an AC power adapter and cord if you ordered one for the device.

#### **Related links**

[Avaya H100-Series Video Collaboration Stations overview](#page-12-0) on page 13

## **Connectors and controls**

**Rear Panel**

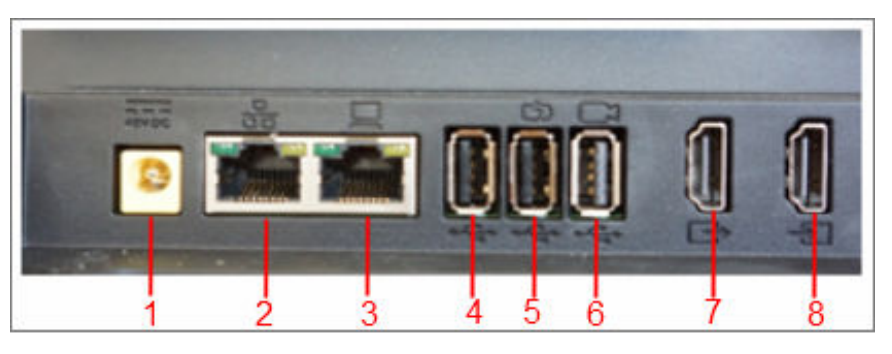

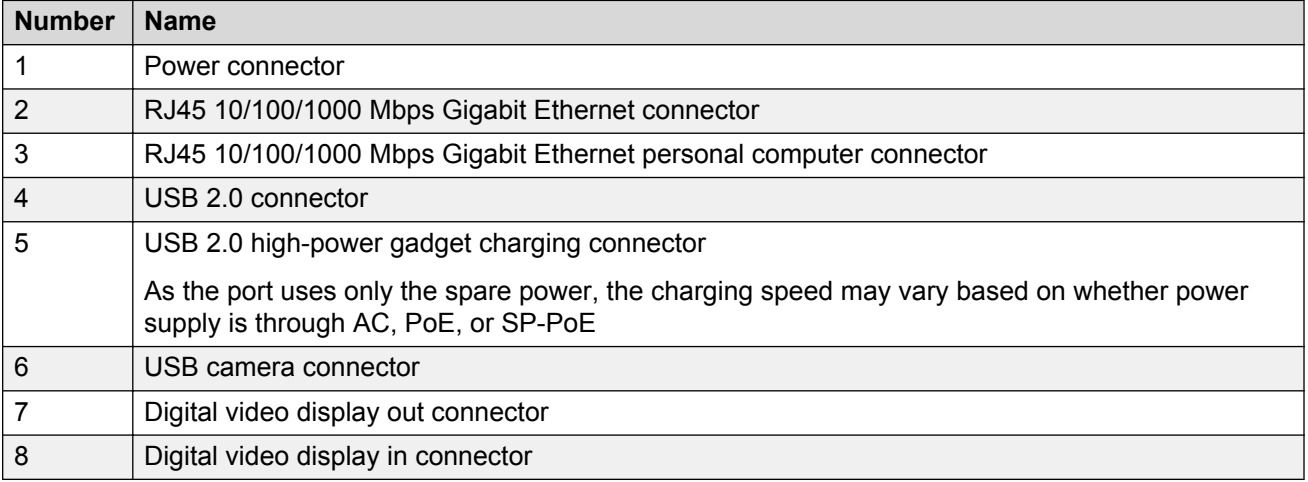

### **Side panel**

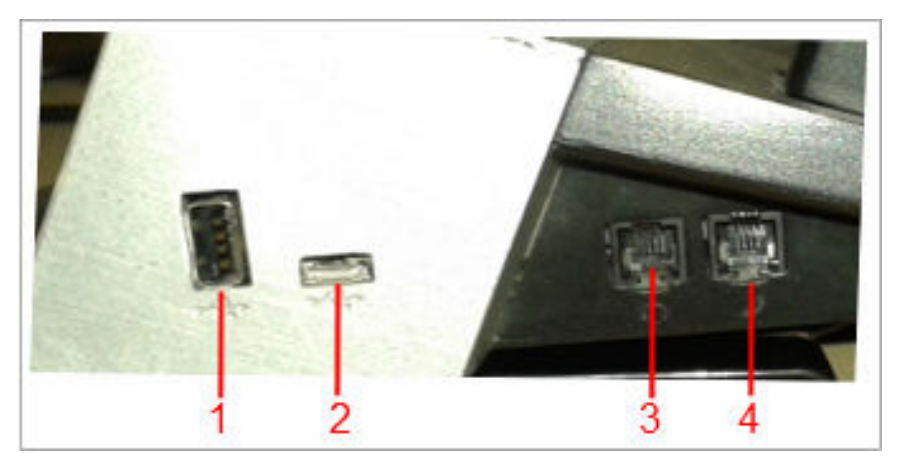

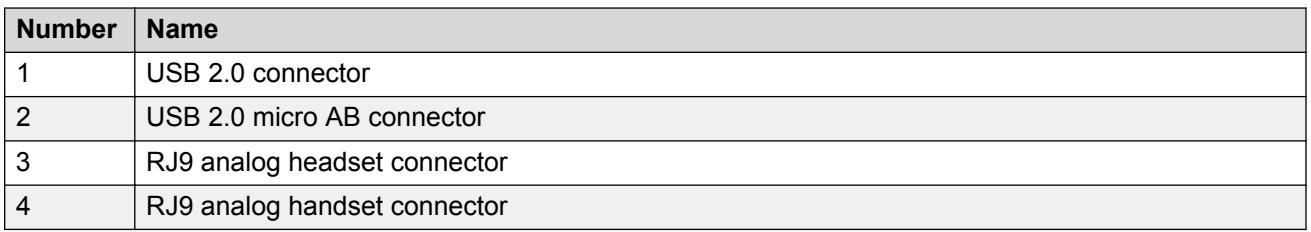

### **Front panel**

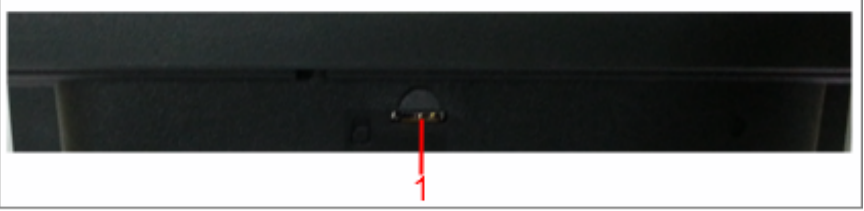

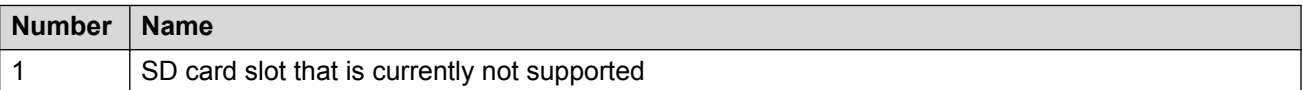

### **Related links**

[Avaya H100-Series Video Collaboration Stations overview](#page-12-0) on page 13

# <span id="page-19-0"></span>**Chapter 3: Initial setup and connectivity**

# **Installation checklist**

Use the following checklist to see the tasks that you must perform to install Collaboration Station.

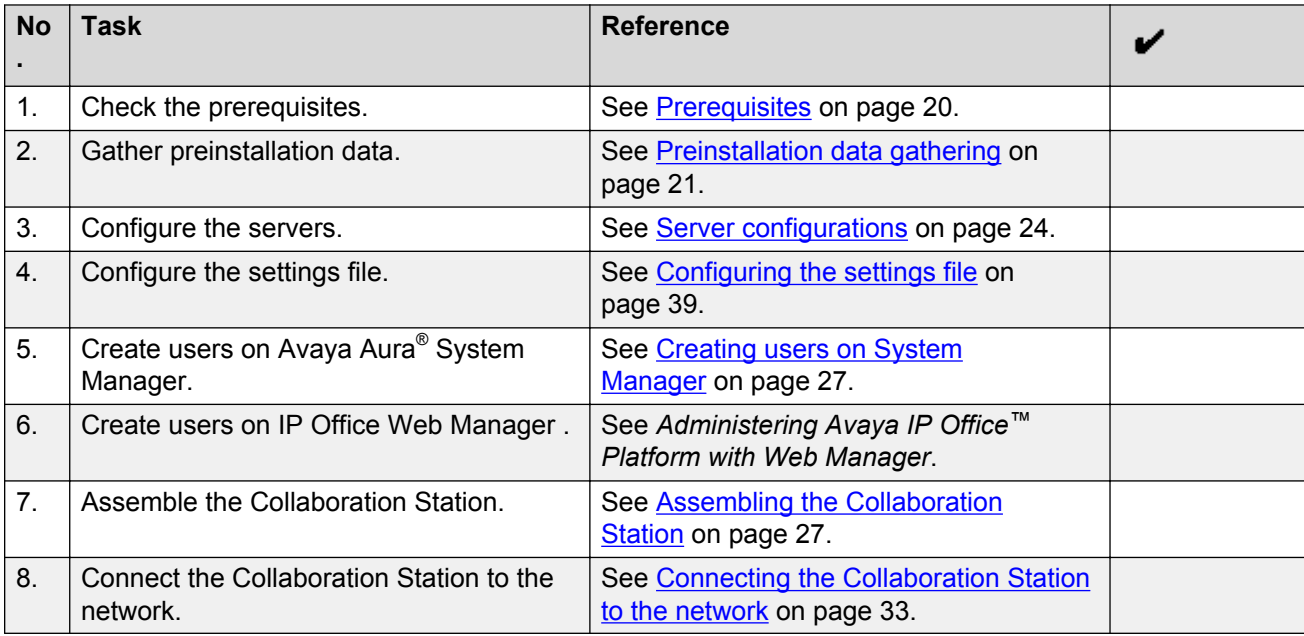

# **Prerequisites**

Check the prerequisites to ensure that you have the required software and hardware before you install the Collaboration Station.

### **Software requirements**

Ensure that your network already has the following components installed and configured:

- Avaya Aura® Session Manager 6.3.8 or later
- Avaya Aura® Communication Manager 6.3.6 or later
- Avaya Aura® System Manager 6.3.8 or later
- <span id="page-20-0"></span>• Avaya Aura® Presence Services 6.2.4 or later
- Avaya Aura® Session Border Controller 7.0 and 7.0.1
- IP Office 10.0 or later
- A DHCP server for providing dynamic IP addresses to the Collaboration Station.
- A file server, an HTTP, HTTPS, or the Avaya Utility server for downloading the software distribution package and the settings file
- One or both of the following conference servers for both audio and video conference:
	- Avaya Aura® Conferencing 8.0 or later
	- Avaya Scopia® Elite MCU

For more information about installing and configuring the components, see their respective documentation.

#### **Related links**

[Documentation](#page-8-0) on page 9

### **Hardware requirements**

Ensure that the LAN:

- Uses Ethernet Category 5e or Ethernet Category 6 cabling.
- Has one of the following specifications:
	- 802.3at PoE
	- 802.3af PoE injector

If your network does not have a 802.3at PoE or 802.3af PoE injector specification, you can power the deskphone using the AC power adapter that you can order with the device.

## **Preinstallation data gathering**

Populate values in the following table for the data that you would require at different stages of installation.

### **System Manager user profile worksheet**

For creating user profile on System Manager.

### **Identity tab**

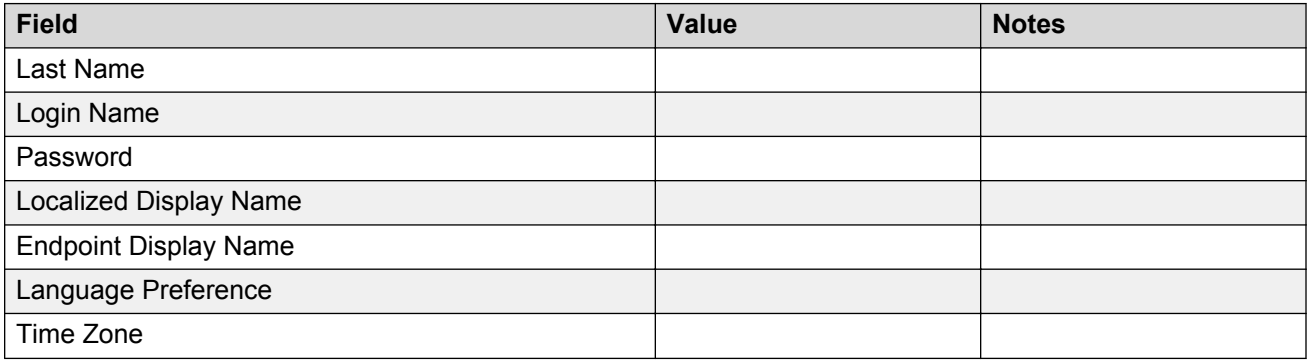

### **Communication Profile tab**

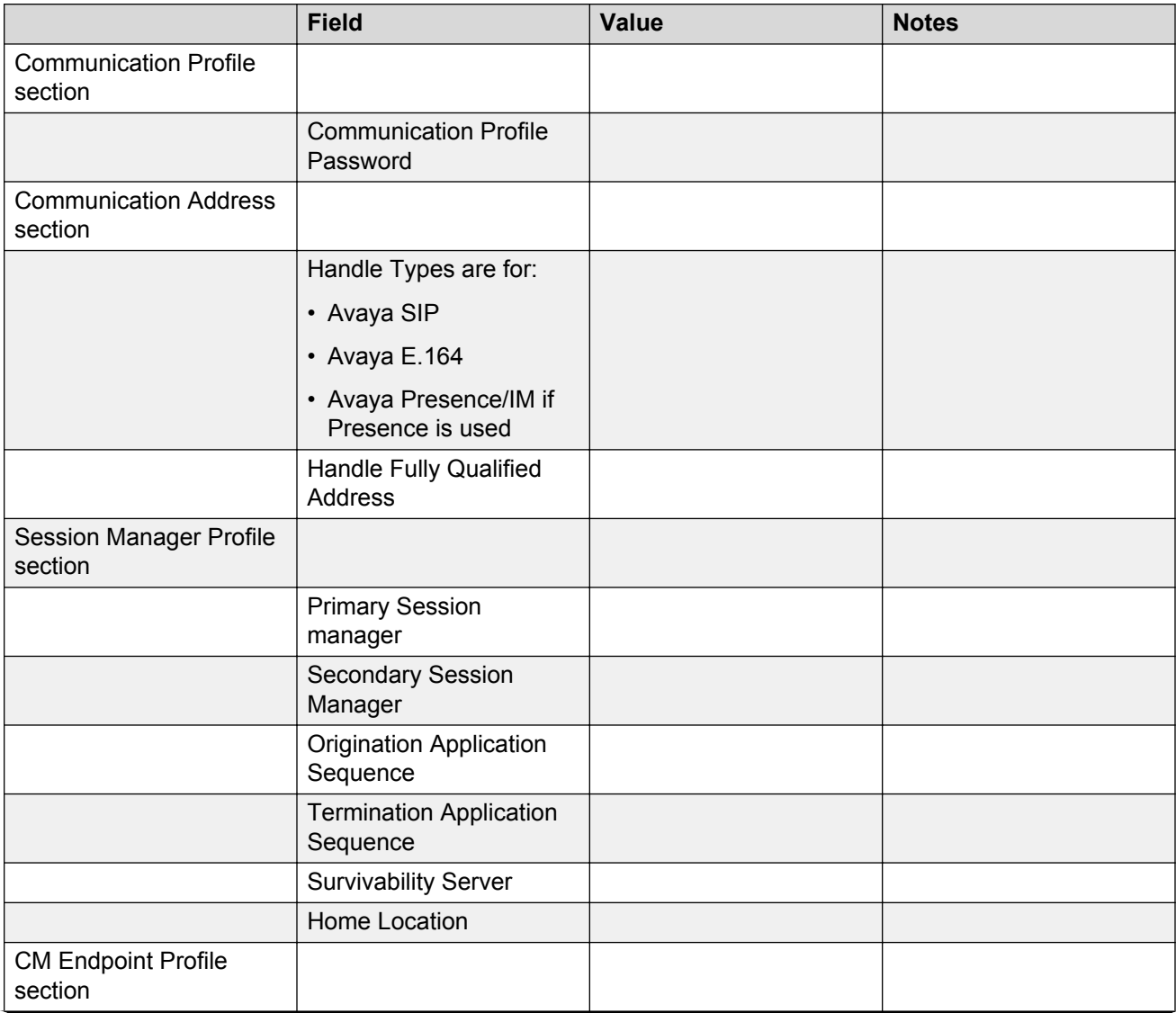

<span id="page-22-0"></span>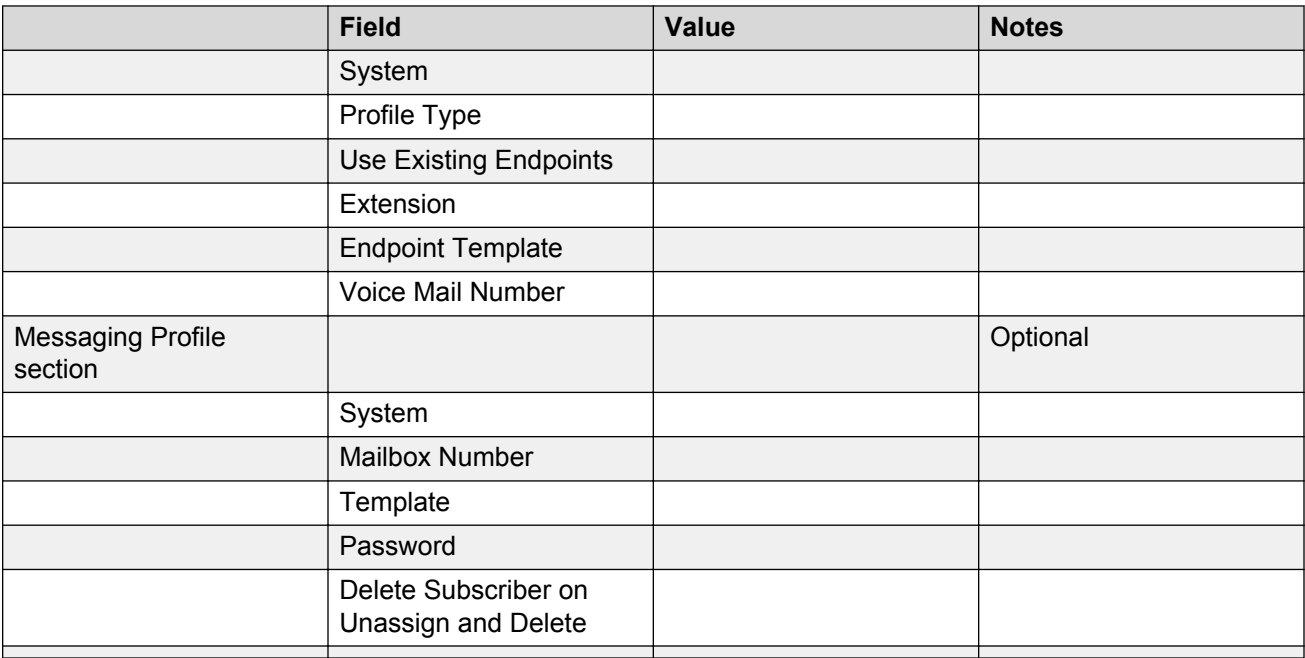

### **Settings file worksheet**

For initial deskphone configuration, gather values for the following parameters.

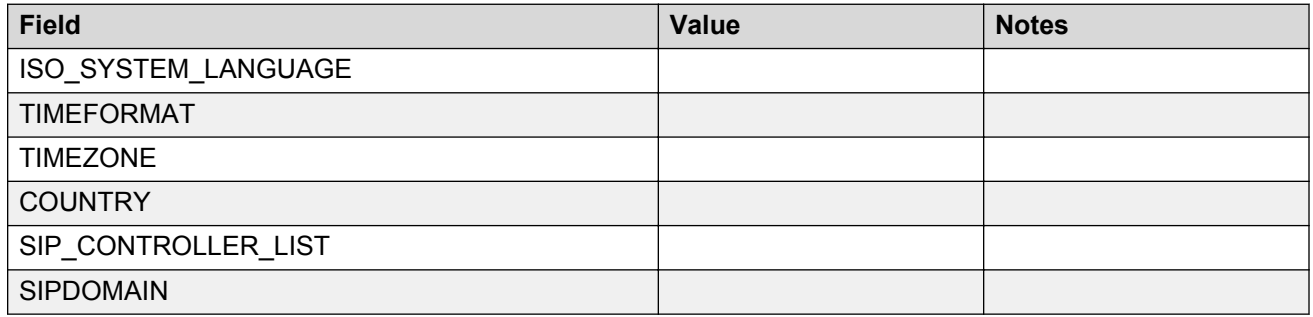

### **CB** Note:

In an IP Office environment, H1xxsettings.txt settings and H1xxSupgrade.txt upgrade files are auto-generated. There is also a provision where you can setup a different file server with your own custom settings file.

### **DHCP settings worksheet**

For dynamically assigning IP addresses to the deskphones and any initial configuration that is required through DHCP options.

<span id="page-23-0"></span>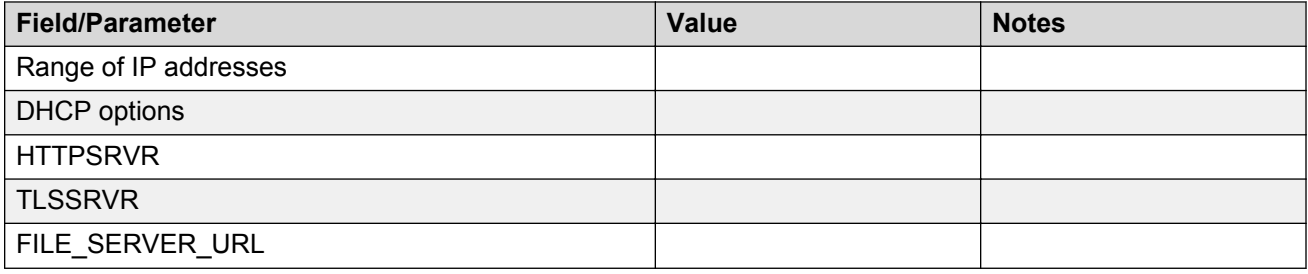

# **Server configuration**

To install the Collaboration Station, you need to configure the following servers:

- DHCP server: To dynamically assign IP addresses to the Collaboration Station and, if required, provide the device configuration parameters.
- HTTP or HTTPS server: To download and save the software distribution package and the settings file.

**C<sub>2</sub>** Note:

In an IP Office environment, H1xxsettings.txt settings and H1xxSupgrade.txt upgrade files are auto-generated. There is also a provision where you can setup a different file server with your own custom settings file.

#### **Related links**

DHCP server configuration on page 24 [File server configuration](#page-24-0) on page 25

### **DHCP server configuration**

Configure the DHCP server to:

- Dynamically assign IP addresses to the Collaboration Station.
- Provision device and site-specific configuration parameters through various DHCP options.

For more information about the device and site-specific configuration parameters, see *Administering Avaya H100-Series Video Collaboration Stations*.

#### **Related links**

Server configuration on page 24 Setting up a DHCP server on page 24

### **Setting up a DHCP server**

#### **Procedure**

1. Install the DHCP server software according to the vendor instructions.

- <span id="page-24-0"></span>2. Configure the range of IP address available to the Collaboration Station.
- 3. Configure the required DHCP options.

#### **Related links**

[DHCP server configuration](#page-23-0) on page 24

### **File server configuration**

A file server is an HTTP or an HTTPS server that is required to download and save the software distribution package and the settings file.

Deskphones can download the software distribution package, firmware image, and configuration file using the HTTP server and the settings file using an HTTP or HTTPS server.

On restarting, the deskphone checks for software updates and settings files on the specified file servers.

You can provide the file server addresses to deskphones through one of the following methods:

- DHCP
- LLDP
- Device interface
- Settings file

For LLDP, DHCP, and the settings file, you can assign the file server address to the FILE\_SERVER\_URL parameter. You can also specify the file server address in the HTTPSRVR and TLSSRVR parameters. If the value of the file server address is set in more than one parameter, the deskphone uses the value specified in the FILE\_SERVER\_URL parameter and ignores other parameter.

#### **Related links**

[Server configuration](#page-23-0) on page 24 Software distribution package on page 25 [Setting up a file server](#page-25-0) on page 26 [Downloading and saving the software](#page-25-0) on page 26

### **Software distribution package**

The software distribution package includes:

- Signed Software Package files
- An upgrade file named H1xxSUpgrade.txt
- A file named av prca pem 2033.txt that contains a copy of the Avaya Product Root Certificate Authority certificate in PEM format
- A file named av sipca pem 2027.txt that contains a copy of the Avaya SIP Root Certificate Authority certificate in PEM format

<span id="page-25-0"></span>• A directory named signatures that contains signature files and a Signing Authority Certificate file named RootSA.txt

#### **Related links**

[File server configuration](#page-24-0) on page 25

### **Setting up a file server**

#### **Procedure**

- 1. Install the HTTP or HTTPS server software according to the vendor instructions.
- 2. Download and save the software distribution package and the settings file at the appropriate location on the server.
- 3. Unzip the distribution package and save the extracted files at an appropriate location on the server.
- 4. Open and modify the settings file to provision the required device configuration parameters.

#### **Related links**

[File server configuration](#page-24-0) on page 25

### **Downloading and saving the software**

#### **Before you begin**

Ensure that your file server is set up.

#### **Procedure**

- 1. Go to the [Avaya Support](https://support.avaya.com/downloads/) website.
- 2. In the **Enter Your Product Here** field, enter Avaya H100-Series Video Collaboration Stations .
- 3. In the **Choose Release** field, click the required release number.
- 4. Click the **Downloads** tab.

The system displays a list of the latest downloads.

5. Click the appropriate software version.

The system displays the Downloads page.

- 6. In the **File** field, click the zipped file and save the file on the file server.
- 7. Extract the zipped file and save it at an appropriate location on the file server.
- 8. From the latest downloads list, click the settings file.

The system displays the Downloads page.

9. In the **File** field, click the settings file and save the file at an appropriate location on the file server.

#### <span id="page-26-0"></span>**Related links**

[File server configuration](#page-24-0) on page 25

# **Creating users on Avaya Aura® System Manager**

#### **Procedure**

- 1. In a Web browser, enter the System Manager IP address and press **Enter**.
- 2. Log in to the application with your credentials.
- 3. Click **User Management** > **Manage Users**.
- 4. Click **New**.
- 5. On the **Identity** tab, enter the user details.
- 6. Click the **Communication Profile** tab.
- 7. Enter details for **Communication Address**, **Session Manager Profile**, **CM Endpoint Profile**, and **Messaging Profile** sections.

The phone type must be 9641SIP.

- 8. Perform the following steps to enable the video calls.
	- a. In the **CM Endpoint Profile** section, click **Endpoint Editor** > **Feature Options**.
	- b. In the **Features** area, select the **IP Video** check box.
	- c. Click **Done**.
- 9. Click **Commit & Continue**.

# **Assembling the Collaboration Station**

#### **Related links**

Connecting a wired handset on page 27 [Wireless handset](#page-27-0) on page 28

### **Connecting a wired handset**

#### **About this task**

If you bought the Collaboration Station with a wireless handset and now want to replace the wireless handset with a wired handset, then you must cover the pins as described in this task. If you ordered the Collaboration Station with a wired handset, the charging pins are covered and you only need to connect the handset.

You cannot use the wireless handset if you connect a wired handset.

#### <span id="page-27-0"></span>**Procedure**

- 1. Perform the following steps only if you are replacing the wireless handset with the wired handset, else skip the steps.
	- a. From the back of the device, remove the screw that is below the charging pins bushing.
	- b. Remove the charging bushing plastic.
	- c. Attach the blind bushing plastic cover from the top and secure it with a screw.
- 2. Plug non-spiral end of the handset cord into the handset connector on the Collaboration Station.
- 3. Plug the other end into the connector in the handset.
- 4. Disable the wireless handset.

#### **Related links**

[Assembling the Collaboration Station](#page-26-0) on page 27

### **Wireless handset**

Install the wireless handset only if it is supported in the country where you are installing the device. The wireless handset is supported in the following countries:

- Australia
- Austria
- Argentina
- Belgium
- Bulgaria
- Brazil
- Canada
- Croatia
- Cyprus
- Czech Republic
- Denmark
- Finland
- France
- Germany
- Greece
- Hong Kong
- Hungary
- Iceland
- Ireland
- Israel
- Italy
- Liechtenstein
- Luxembourg
- Japan
- Korea
- Mexico
- Netherlands
- Norway
- Poland
- Portugal
- Romania
- Russia
- Saudi Arabia
- Slovakia
- Slovenia
- Sweden
- Switzerland
- Spain
- Taiwan
- United Kingdom
- USA

#### **Related links**

[Assembling the Collaboration Station](#page-26-0) on page 27 [Wireless handset layout](#page-29-0) on page 30 [Installing the wireless handset](#page-30-0) on page 31

### <span id="page-29-0"></span>**Wireless handset layout**

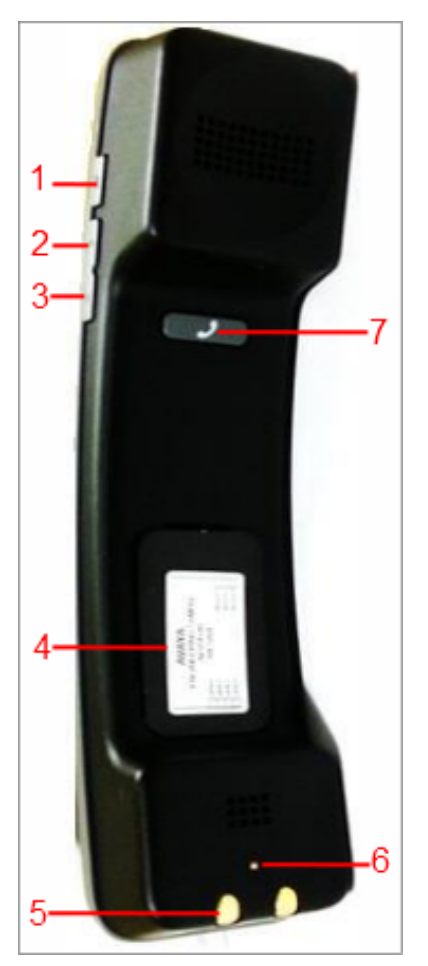

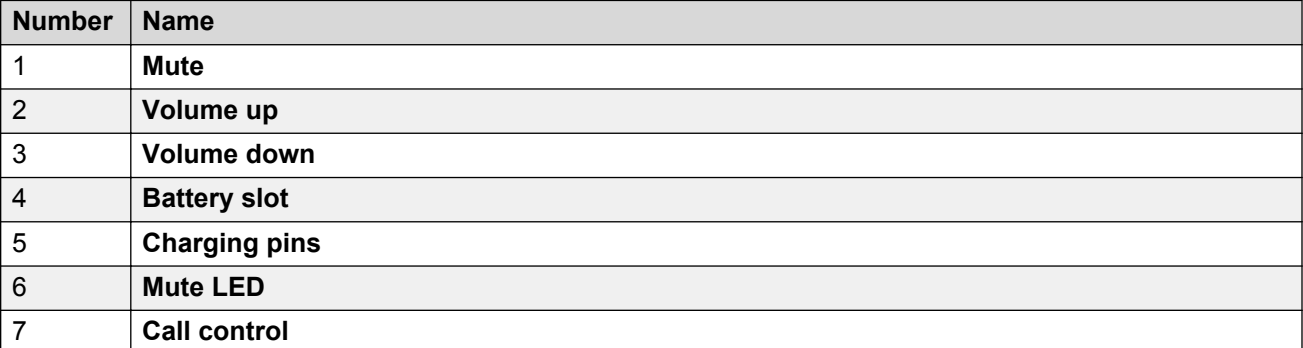

#### **Related links**

[Wireless handset](#page-27-0) on page 28

### <span id="page-30-0"></span>**Installing the wireless handset**

#### **Before you begin**

Ensure that the administrator configured the country settings and enabled the DECT menu option for the wireless handset. Once you have installed the wireless handset, the batteries will take around 16 hours to get fully charged for the first time.

#### **Procedure**

1. Set the COUNTRY parameter in the settings file to an appropriate value.

In an IP Office environment, if you are using the auto-generated settings file, the wireless handset is registered according to the country specified in the IP Office server.

- 2. Ensure that the DECTSTAT parameter is set to 1 to enable the DECT menu option in the Settings file.
- 3. Install the batteries in the battery slot by matching the poles as shown in the slot label.

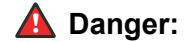

There is a risk of explosion if you use an incorrect type of battery.

4. Put the wireless handset in the cradle.

The Collaboration Station displays the battery level and the pairing information in the Top Bar.

#### **Related links**

[Wireless handset](#page-27-0) on page 28

### **Camera**

### **Camera mount**

The camera supports the following mount options:

- Integrated mount
- External mount

#### **Integrated mount**

The camera is mounted on the Collaboration Station itself. The following image shows the camera mounted on the Collaboration Station.

<span id="page-31-0"></span>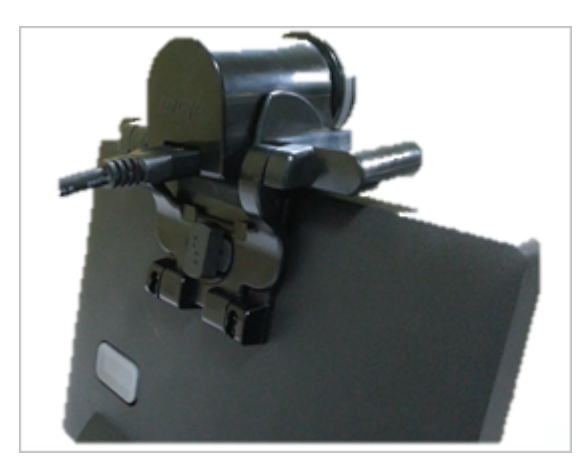

#### **External mount**

The camera can be mounted on an external monitor so that the user can view the video calls on the connected monitor. The following image shows the camera mounted on an external monitor.

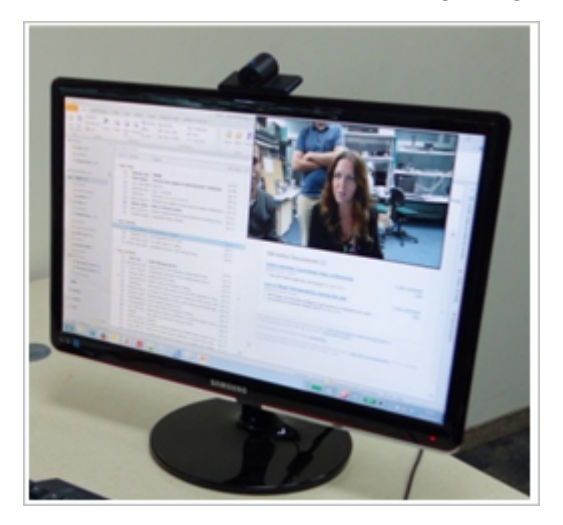

#### **Related links**

[Assembling the Collaboration Station](#page-26-0) on page 27

### **Mounting and connecting the camera**

#### **Procedure**

- For integrated mount:
	- 1. Position the camera on the Collaboration Station.
	- 2. Fold the camera leg and insert the camera latch in the twist lock at the back of the Collaboration Station.
	- 3. Plug one end of the camera cable into the camera connector of the Collaboration Station. Plug the other end into the connector in the camera.

<span id="page-32-0"></span>• For external mount:

- 1. Position the camera on the external monitor and open the camera leg to balance the camera properly.
- 2. Plug one end of the camera cable into the camera connector of the Collaboration Station. Plug the other end into the connector in the camera.
- 3. Plug one end of the video cable into the video display out connector of the Collaboration Station. Plug the other end into the video display in connector of the external monitor.

#### **Related links**

[Assembling the Collaboration Station](#page-26-0) on page 27

## **Connecting the Collaboration Station to the network**

#### **About this task**

You can connect your Collaboration Station to an Ethernet or a Wi-Fi network. The Wi-Fi option is enabled by default in the settings file.

If you connect to a Wi-Fi network that has a Captive portal enabled, the Collaboration Station displays a notification in the Top Bar to sign into to the Wi-Fi network. Tapping the notification in the Top Bar opens the Captive portal page where you need to provide the login details to login to the network.

#### **Procedure**

- 1. If your are connecting the deskphone to a wireless network or a wired network that does not have a 802.3at PoE or 802.3af PoE injector specification, connect the power adapter to the 48–V DC power connector at the back of the Collaboration Station and plug the power adapter into an electrical outlet.
- 2. Perform one of the following actions:
	- To connect to a wired network, plug one end of an Ethernet cable into the LAN connector at the back of the Collaboration Station. Plug the other end into an available LAN port.
	- To connect to a wireless network:
		- a. Wait for the deskphone to initialize and display the LOGIN screen.
		- b. Tap the Settings icon.
		- c. Tap **WIRELESS & NETWORKS** > **Network** > **Network mode** > **Wi-Fi**.
		- d. Tap **Wi-Fi** and select a network from the list of networks.
		- e. Enter the login credentials that the Collaboration Station displays if the Wi-Fi network is a secured network.

# <span id="page-33-0"></span>**Chapter 4: Security configurations**

# **Device lock configuration**

The Avaya H100-Series Video Collaboration Stations provide the device lock features for securing user privacy. When a user locks the Collaboration Station, other users cannot unlock the device without the assigned password of the device. A user can receive calls or make emergency calls even if the Collaboration Station is in the locked state.

The lock screen password is the same as the login password that is used for registering the Collaboration Station. Ensure that you create different passwords for each user profile.

To enable the device lock feature, configure the following parameter in the settings file.

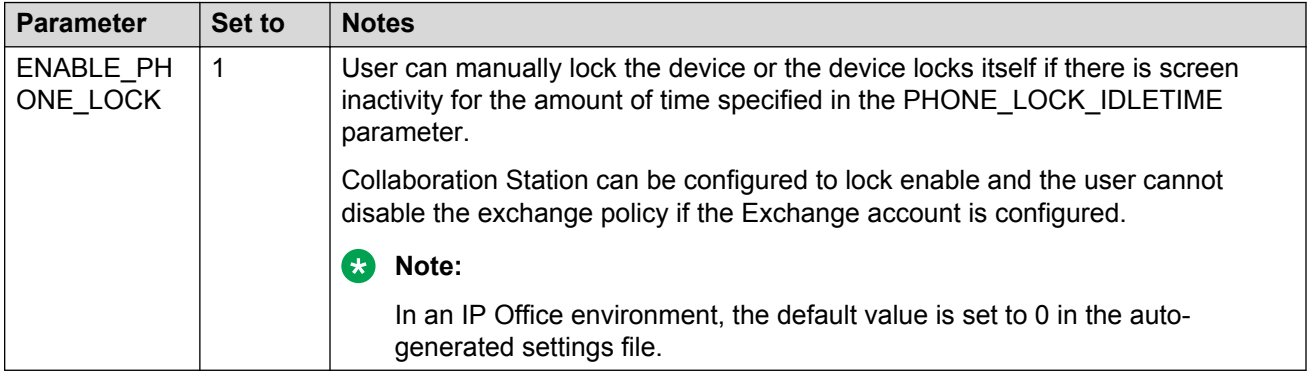

# **Password security policies**

If you plan to configure the Exchange account on the Collaboration Stations, you can also provide secure device access by configuring the password security policies on Microsoft Exchange Server. If you configure the password policies, ensure that the device password complies with these policies. If the device password does not comply with the policies, the Exchange account configuration on the device fails.

# <span id="page-34-0"></span>**Certificate management**

The applications running in the Collaboration Station setup rely on trusted certificates for secure operation. The trusted certificate repository can be configured through a parameter, which is used by various applications in the following manner:

- SIP/TLS: Uses the trusted certificates if the certificates are configured, else uses the default Avaya SIP Product CA certificate. The identity certificate generated using SCEP is used if the deskphone identity certificate is requested by Avaya Aura® Session Manager for mutual authentication or when the CONNECTION\_REUSE parameter is set to 0 and the deskphone listens to inbound connections from Avaya Aura® Session Manager.
- PPM/HTTPS/TLS: Uses the trusted certificates if the certificates are configured, else uses the default Avaya SIP Product CA certificate. The identity certificate generated using SCEP is used if the deskphone identity certificate is requested by PPM for mutual authentication.
- Software distribution package and settings file downloaded from the HTTPS server: Uses the trusted certificates if the certificates are configured, else uses the Avaya Product Root CA certificate. The identity certificate generated using SCEP is used if the deskphone identity certificate is requested by the file server for mutual authentication.
- Ethernet 802.1x EAP-TLS: Uses the trusted certificates. The identity certificate generated using SCEP is used as it is required for authentication.
- Wi-Fi 802.1x EAP-TLS: Uses the trusted certificates. EAP-PEAP and EAP-TTLS might also use the trusted certificates, but for EAP-TLS the identity certificate generated using SCEP shall be used as it is required for authentication.
- Exchange using HTTPS: Uses the trusted certificates and built-in Android well known root CAs.
- Browser using HTTPS: Uses the trusted certificates and the built-in Android well known root CAs.

Enterprises can set up their own certificate authority (CA) by replacing the default Avaya root certificates and Avaya Product Root CA certificates with their trusted certificates. The certificates issued by CA must be configured in the settings file when the Collaboration Station is registered with the enterprise. In addition to root certificates, high-security enterprises install a unique identity certificate on each Collaboration Station. Identity certificates are required if the communication setup is using EAP-TLS, or any other server that requires mutual authentication.

The Collaboration Station support the Simple Certificate Enrollment Protocol (SCEP) to retrieve and load the identity certificates. You can configure SCEP settings in the settings file. If the device is preconfigured, you must return to factory defaults before performing the security configurations.

# **Secure installation configuration**

For secure installation, configure the following parameters.

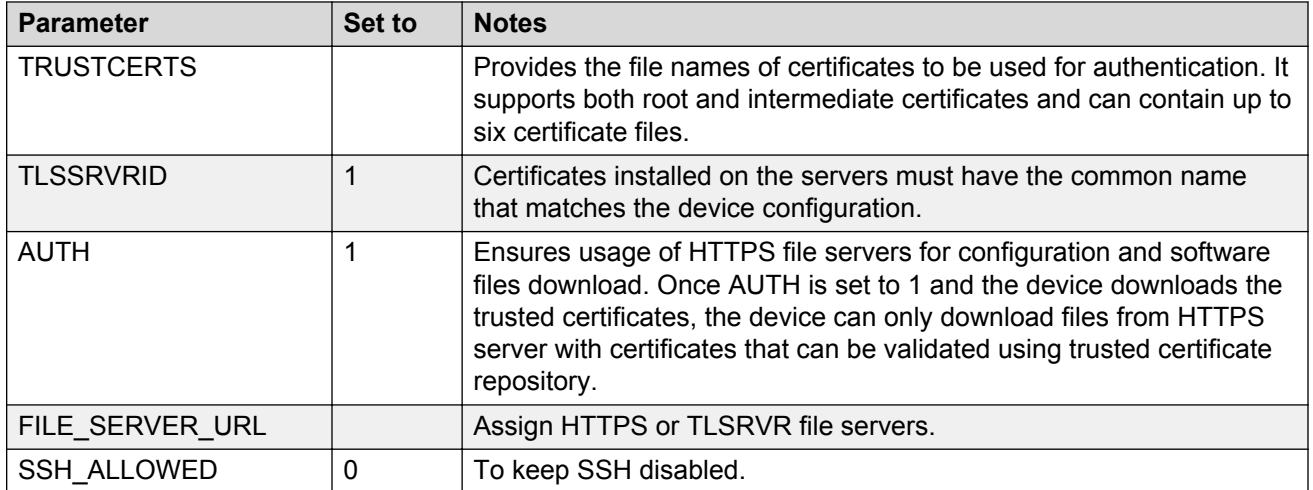

For obtaining the downloadable files, configure the following parameters.

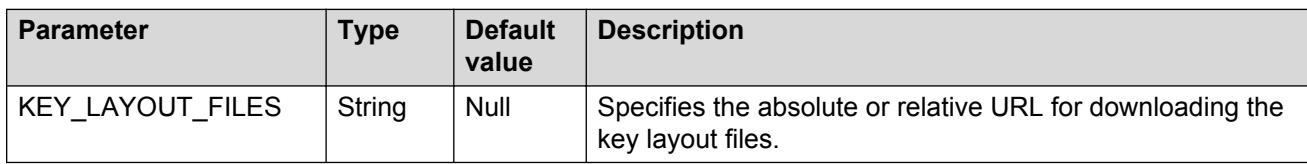

#### **SCEP parameters**

In an IP Office environment, the following parameters are not present in the auto-generated H1xxsettings settings file. However, you can provision them through a custom settings file.

Configure the following Simple Certificate Enrollment Protocol (SCEP) parameters.

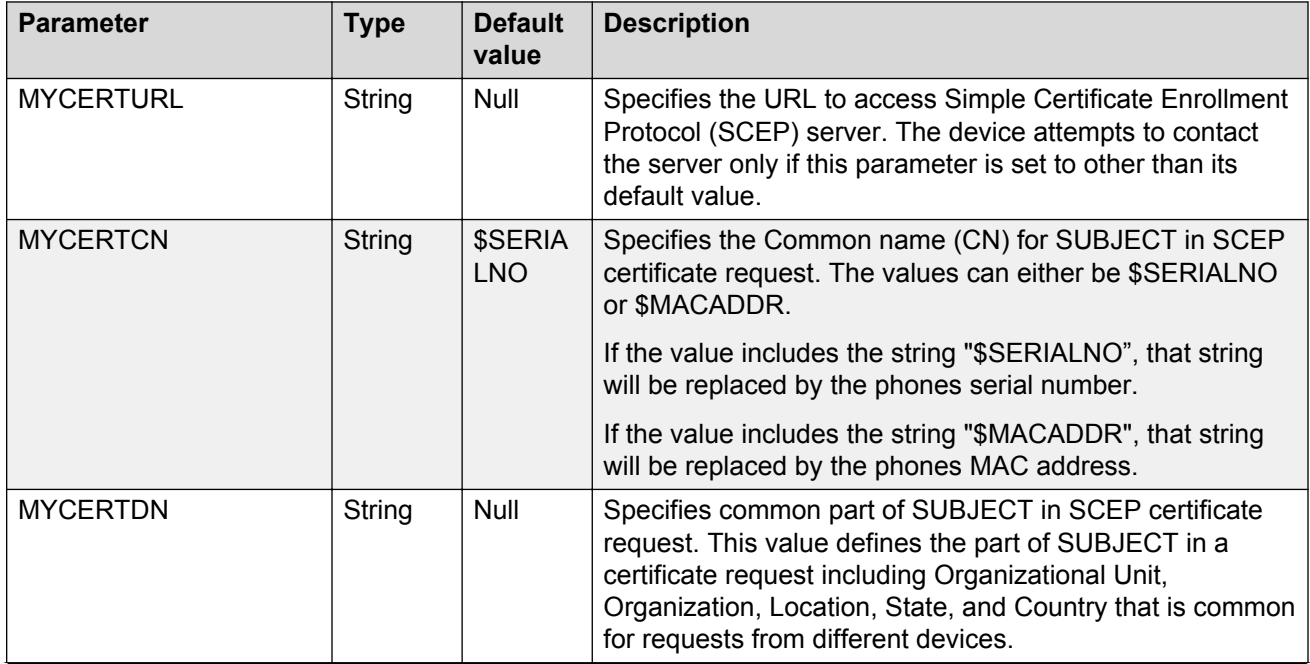

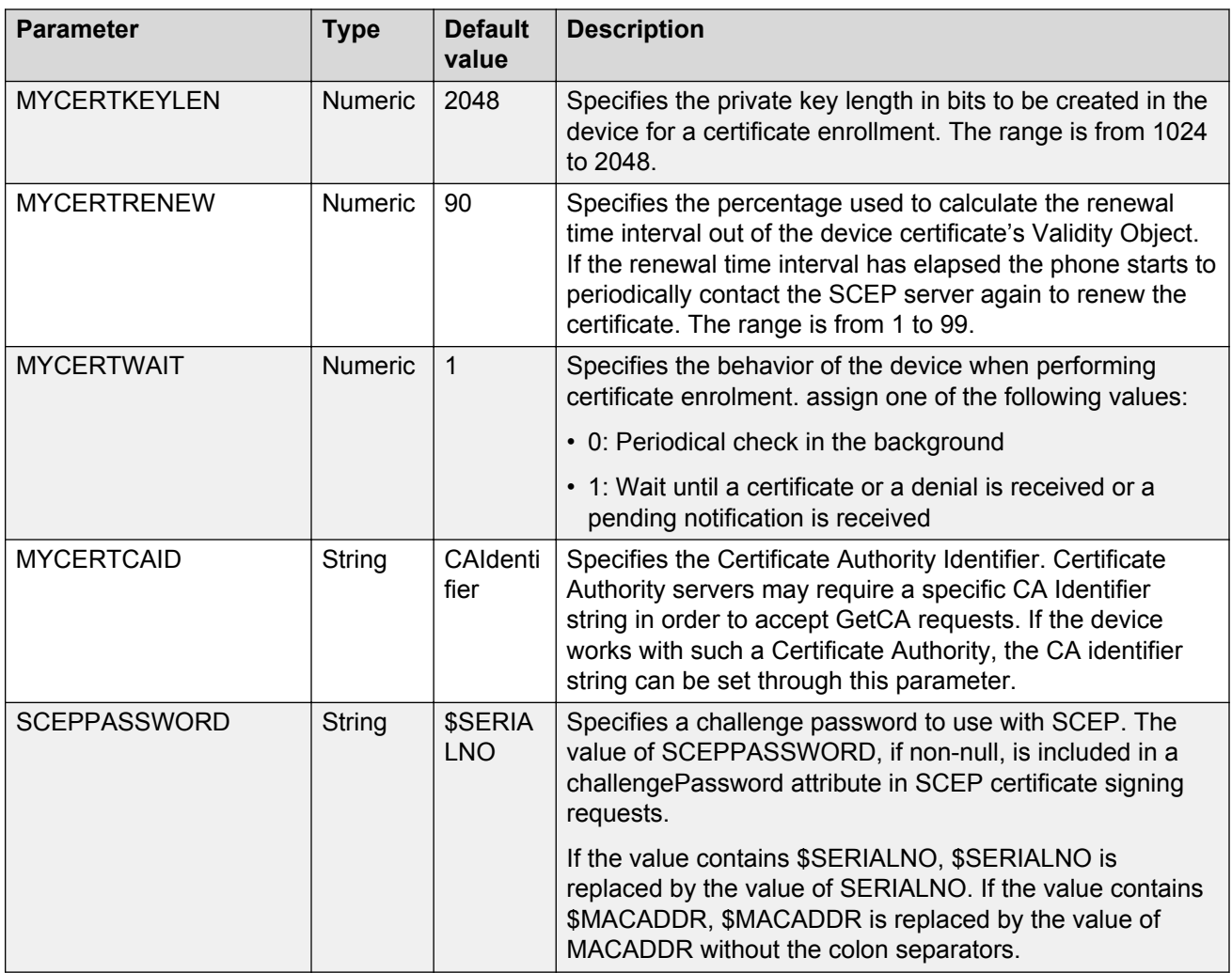

### **VLAN**

In an IP Office environment, the following parameters are not present in the auto-generated H1xxsettings settings file. However, you can provision them through a custom settings file.

Configure the following VLAN parameters.

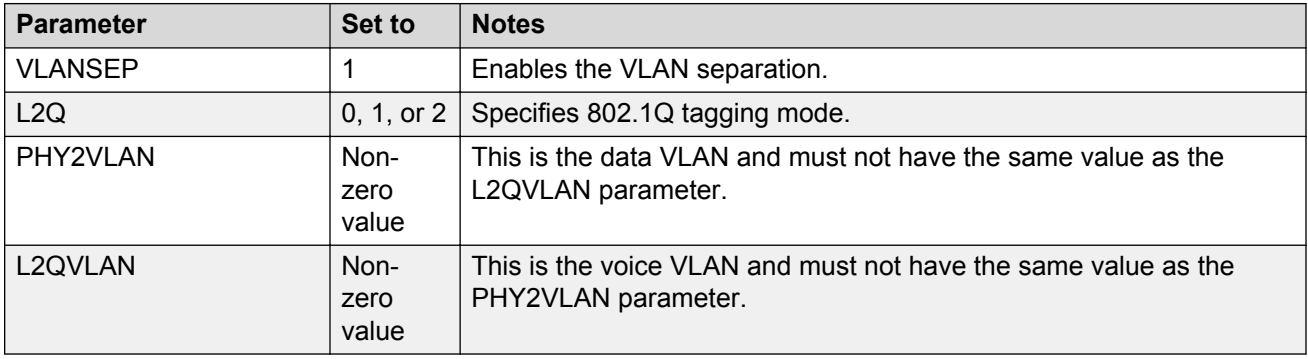

For the above VLAN configuration, there will be a full VLAN separation between the device and computer packets. The device tries to obtain an IP address from the DHCP server on the voice VLAN. If the device gets an IP address, the device sends all the tagged packets on the voice LAN. Set the PHY2VLAN parameter to the data VLAN so that untagged packets from the computer are assigned to the data VLAN or the tagged packets from the computer are forwarded to the data VLAN. Tagged packets from computers on VLANs other than the data VLAN are blocked.

# <span id="page-38-0"></span>**Chapter 5: Initial administration**

# **Configuring the settings file**

#### **About this task**

Modify the settings file with appropriate values to provision the device configuration parameters.

#### **Procedure**

- 1. On the file server, go to the location where you downloaded the settings file.
- 2. Open the settings file in a text editor.
- 3. Set the required parameters.
- 4. Save the settings file.

#### **Related links**

Configuration of initial parameters on page 39 [Supported countries](#page-42-0) on page 43 [IP Office parameters checklist](#page-48-0) on page 49

### **Configuration of initial parameters**

Set the following initial parameters in the settings file. For more information and a complete list of the settings file parameters, see *Administering Avaya H100-Series Video Collaboration Stations*.

#### **Wireless handset**

Set the following parameter for the wireless handset.

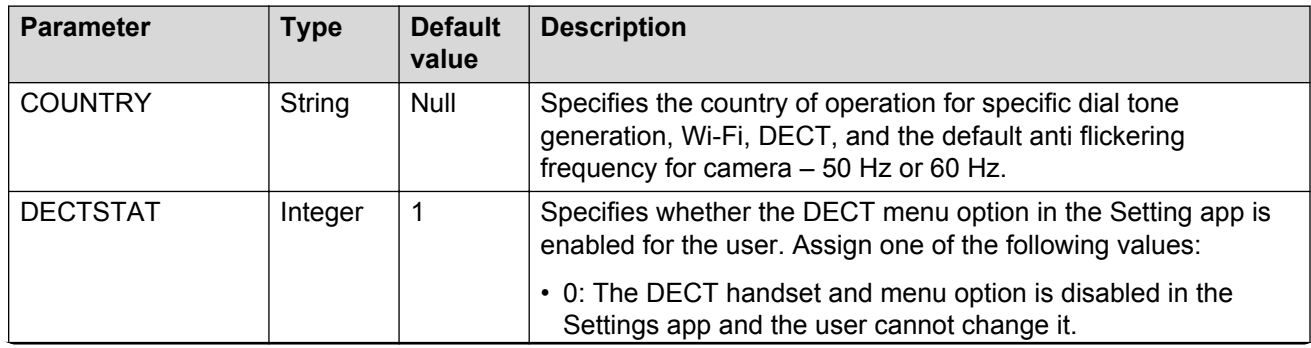

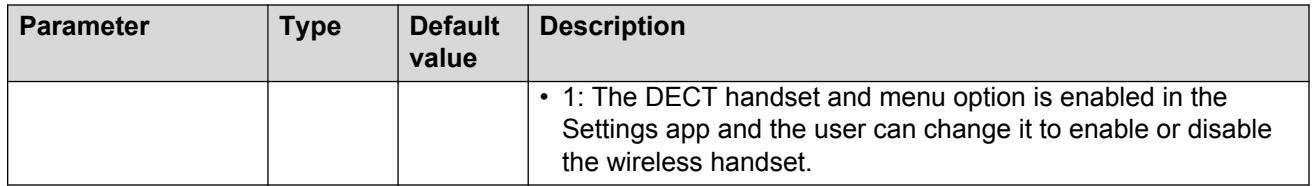

#### **File server**

Set the following parameter to provide the file server address to the device if not configured in DHCP server.

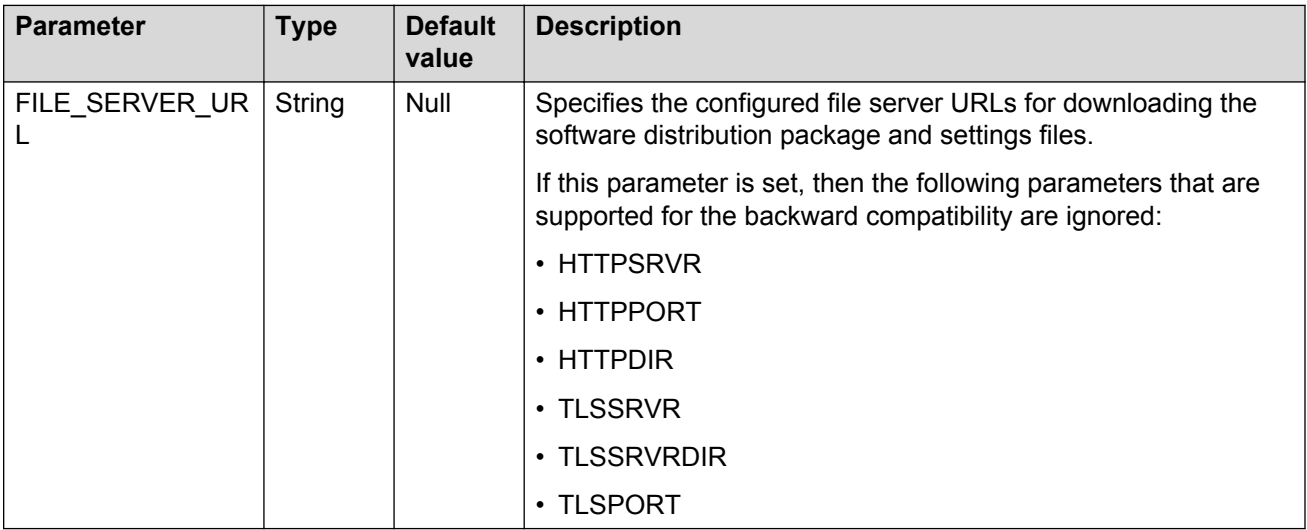

#### **Conferencing**

Set the following parameter to enable Avaya Aura® Conferencing.

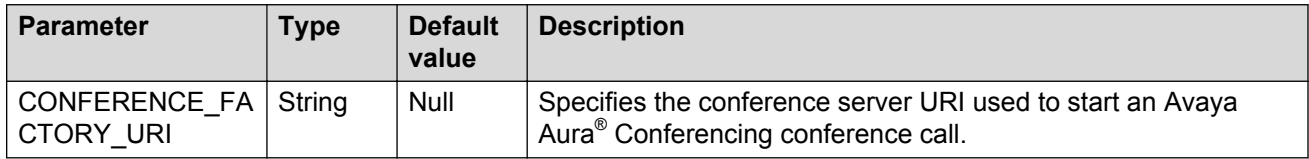

#### **Presence**

Set the following parameter to enable the Presence services.

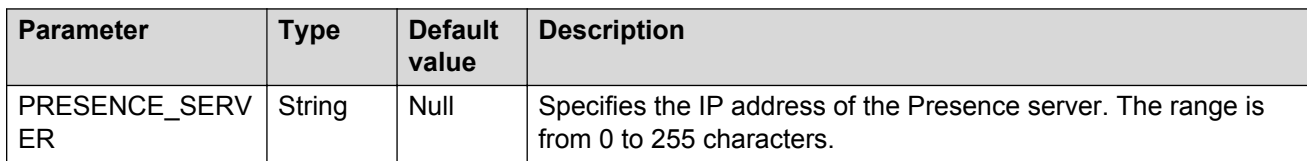

#### **SIP registration**

Set the following parameters to provide SIP registration information to the device.

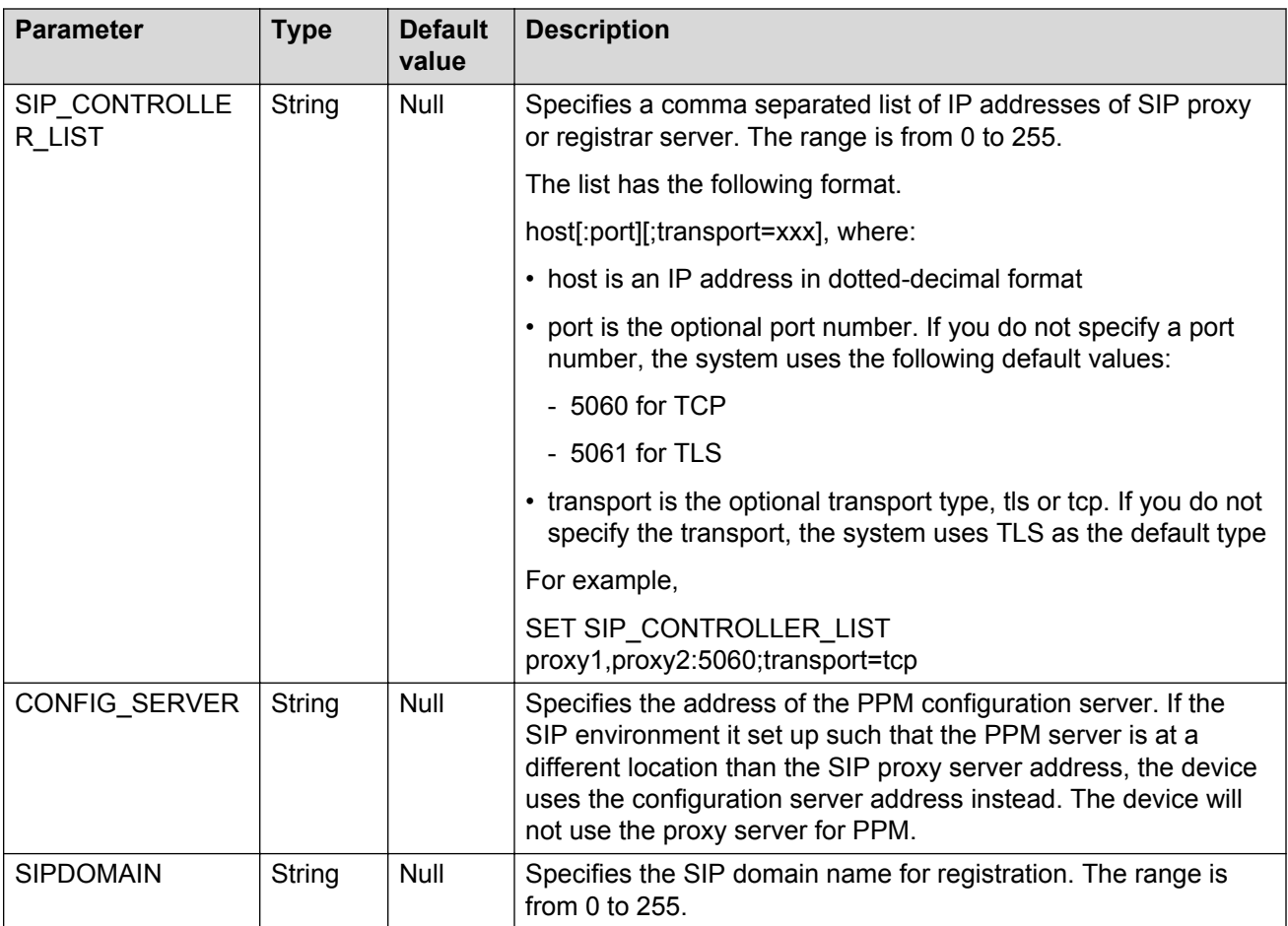

### **Time settings**

Set appropriate network time protocol server and time zone offset as the user does not have the ability to manually set the clock on the device.

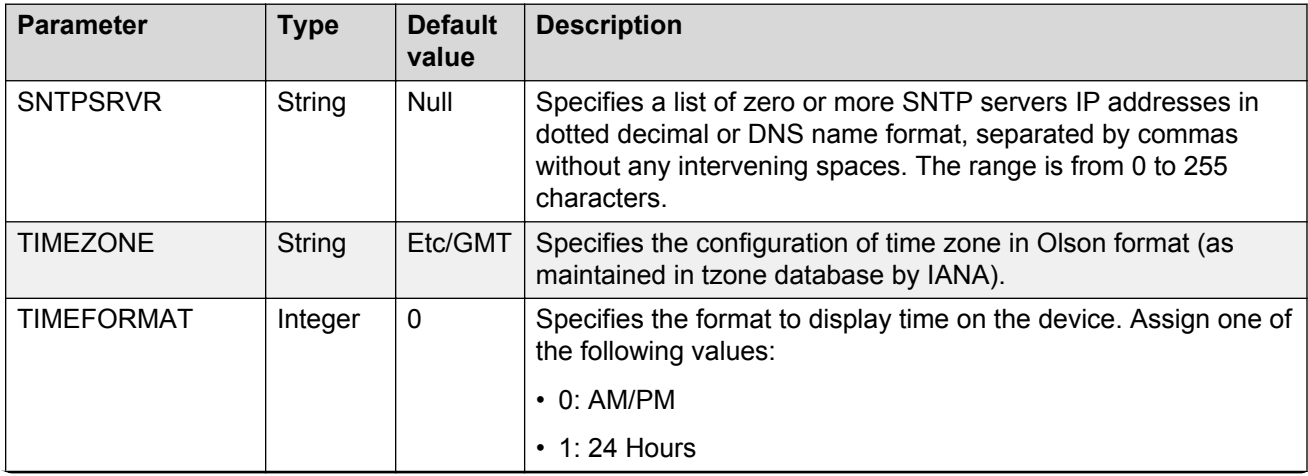

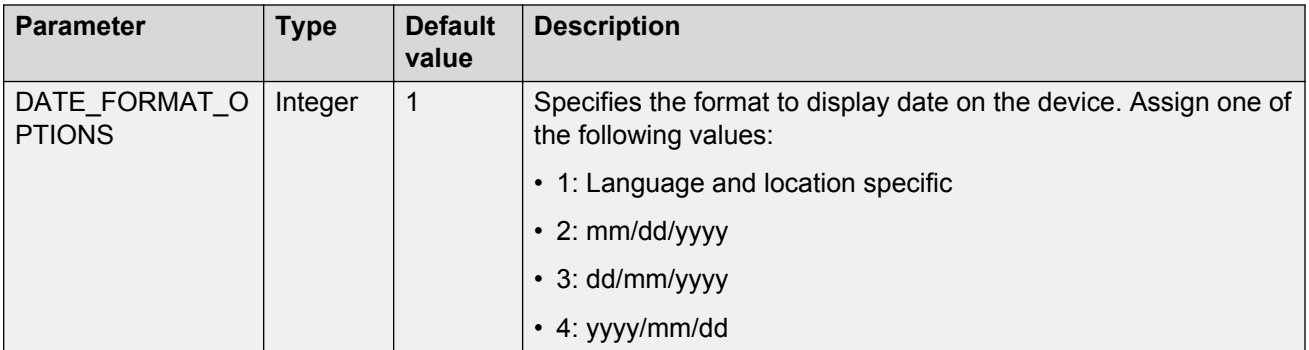

#### **Microsoft Exchange server account settings**

Configure the following parameters to setup the Microsoft Exchange Server account for an user:

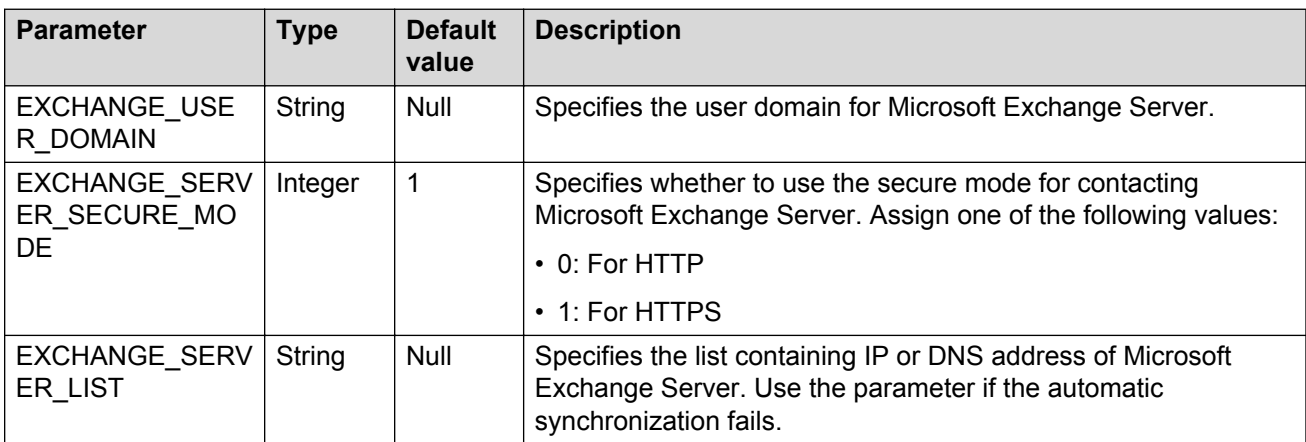

### **B** Note:

The user name and password created by the user is backed up on Personal Profile Manager (PPM). The Microsoft Exchange server account is:

- Automatically created: If the user logs in on the same device for which the account is configured.
- To be manually created again: If the user logs in on another device. The following fields are prepopulated:
	- User name
	- Domain
	- Password

#### **Related links**

[Configuring the settings file](#page-38-0) on page 39

### <span id="page-42-0"></span>**Supported countries**

The following table lists the countries and whether they support call progress tones, DECT, and Wi-Fi. The table also lists the anti flickering frequency for camera in a specific country.

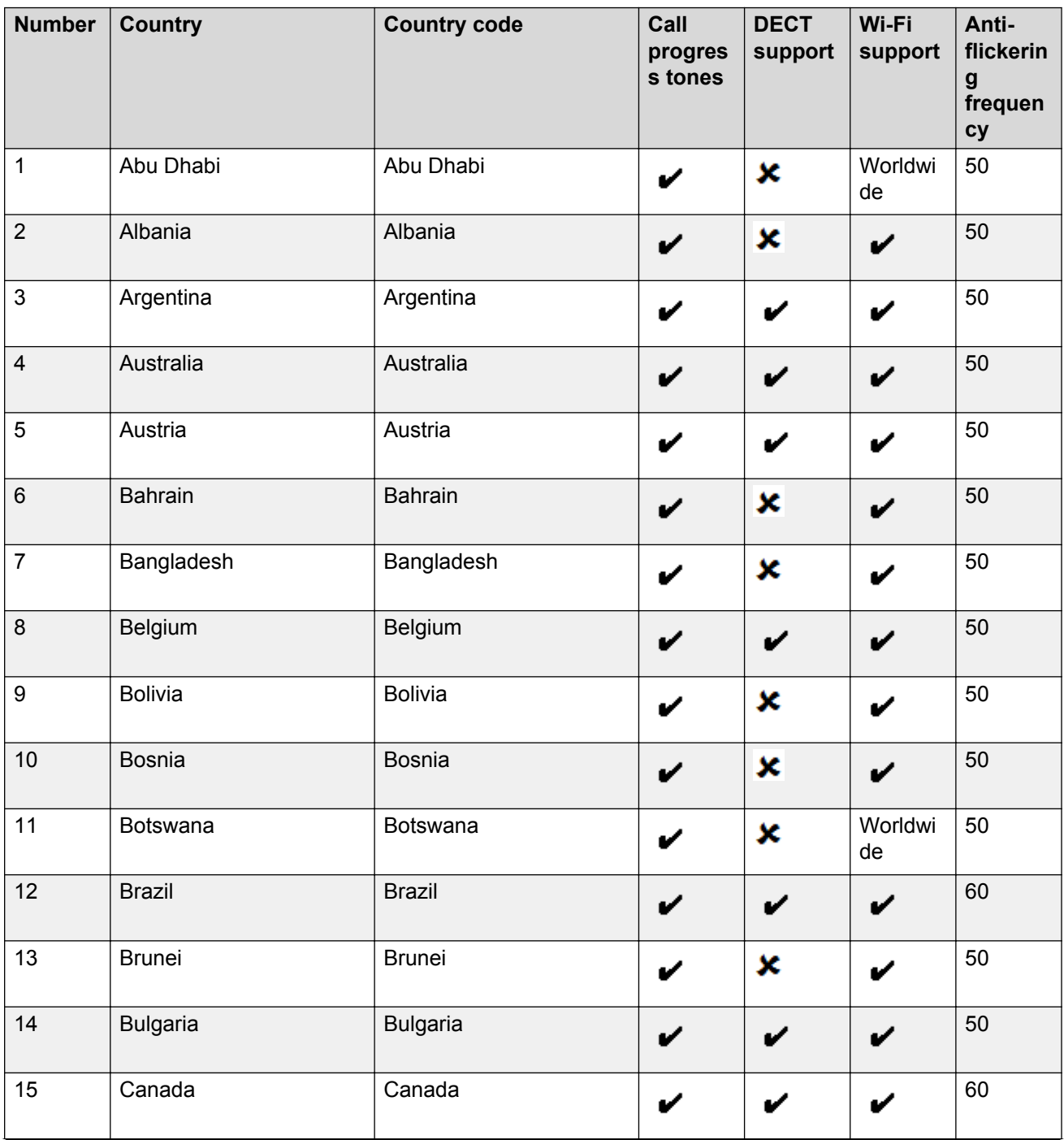

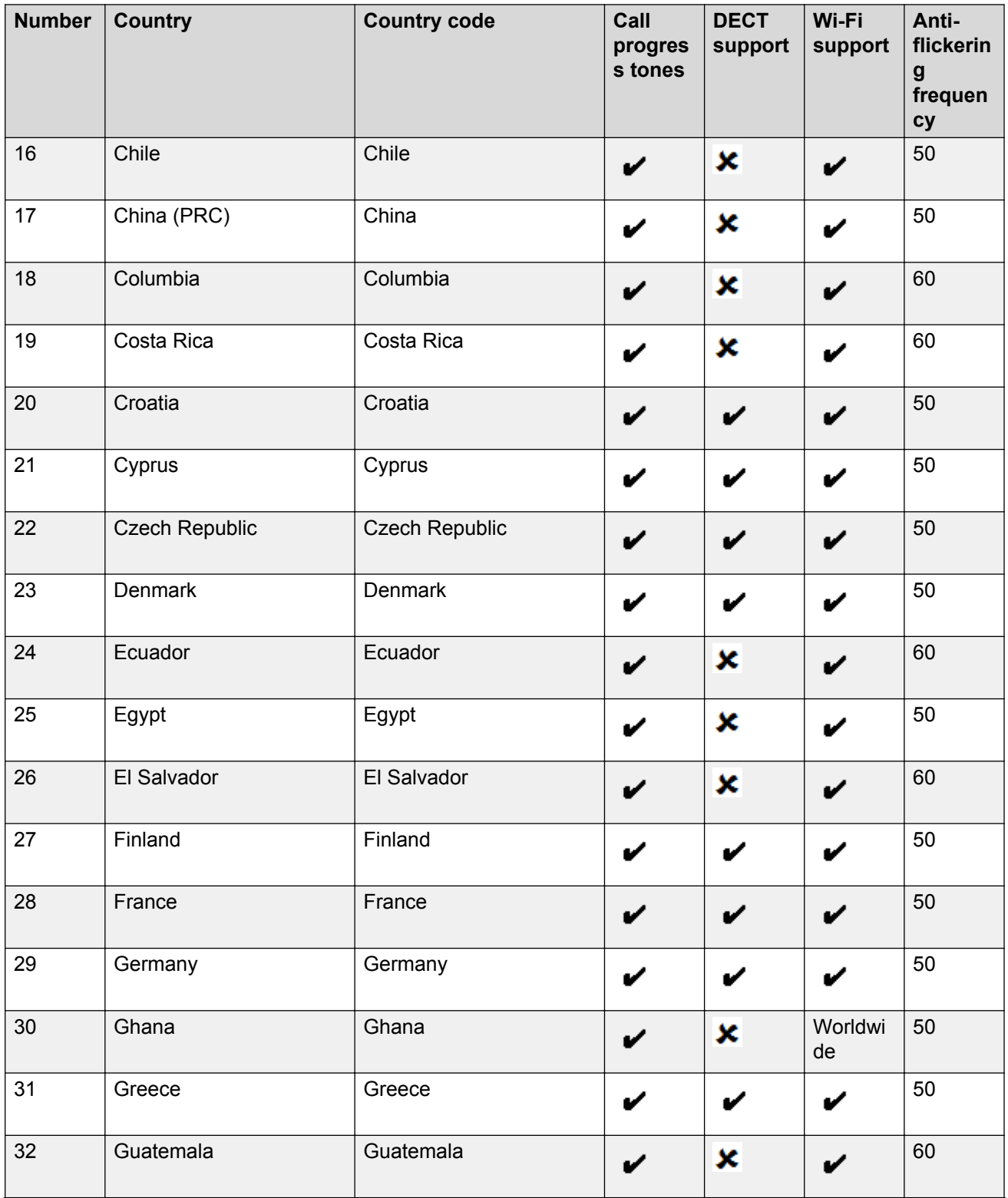

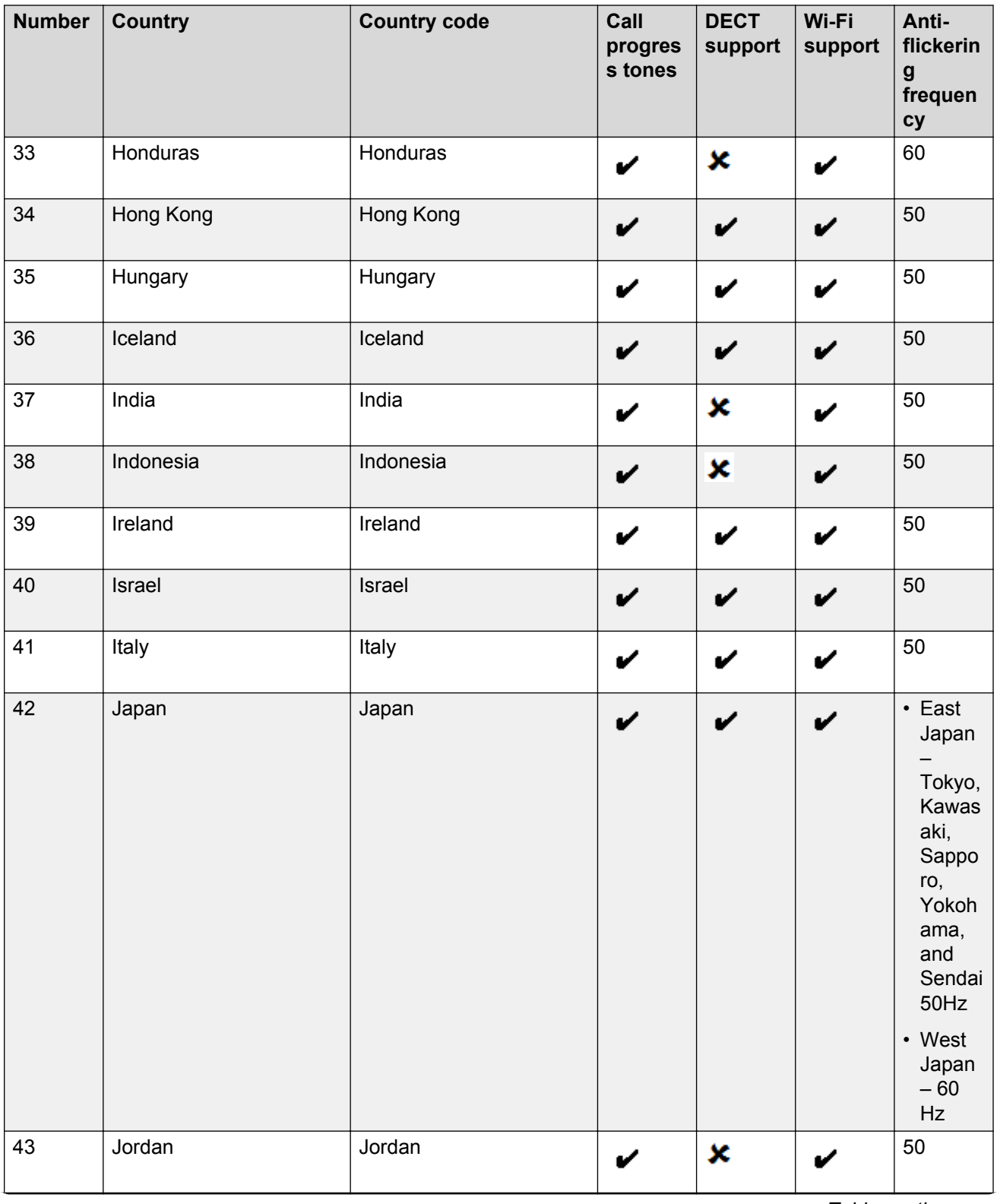

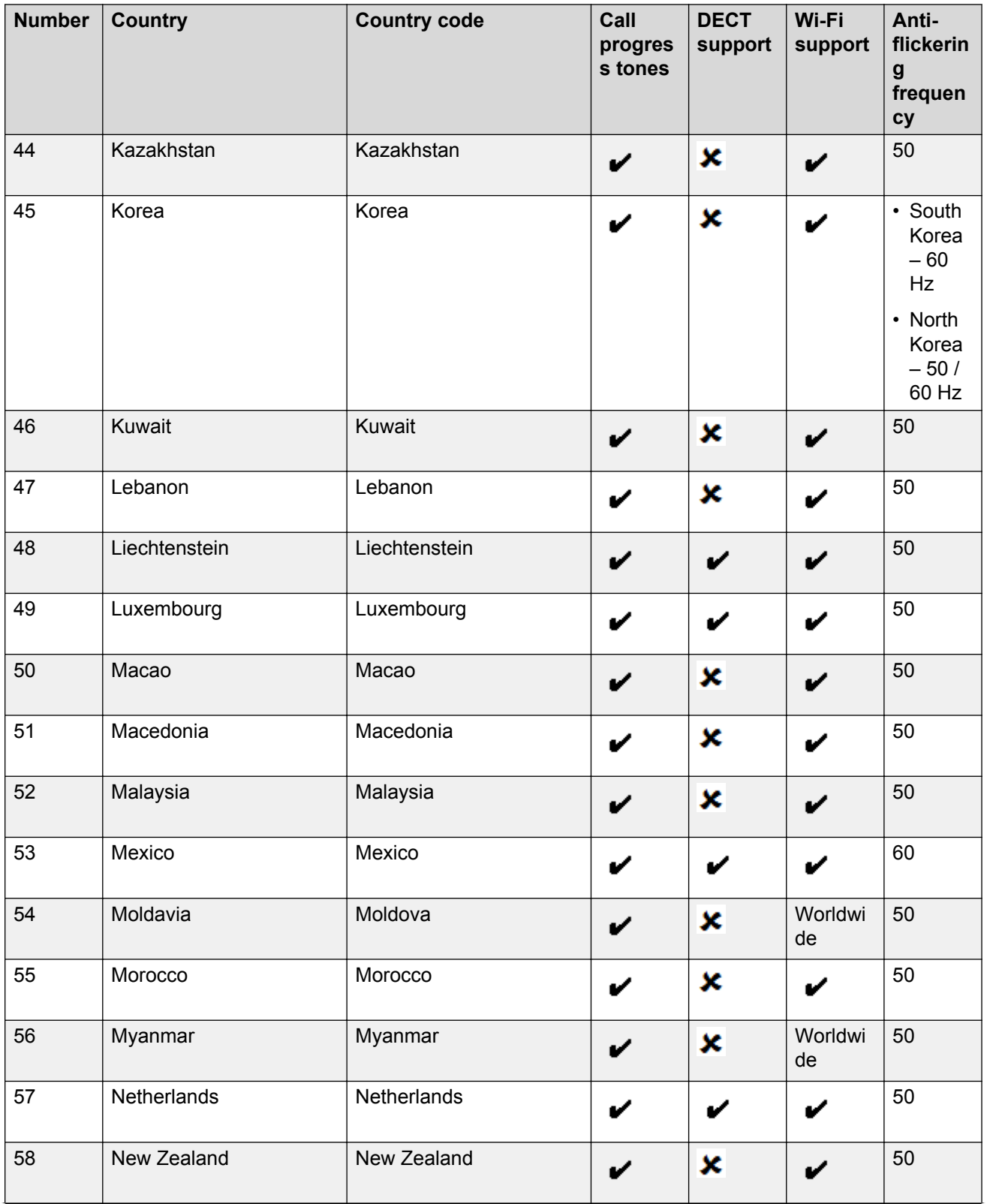

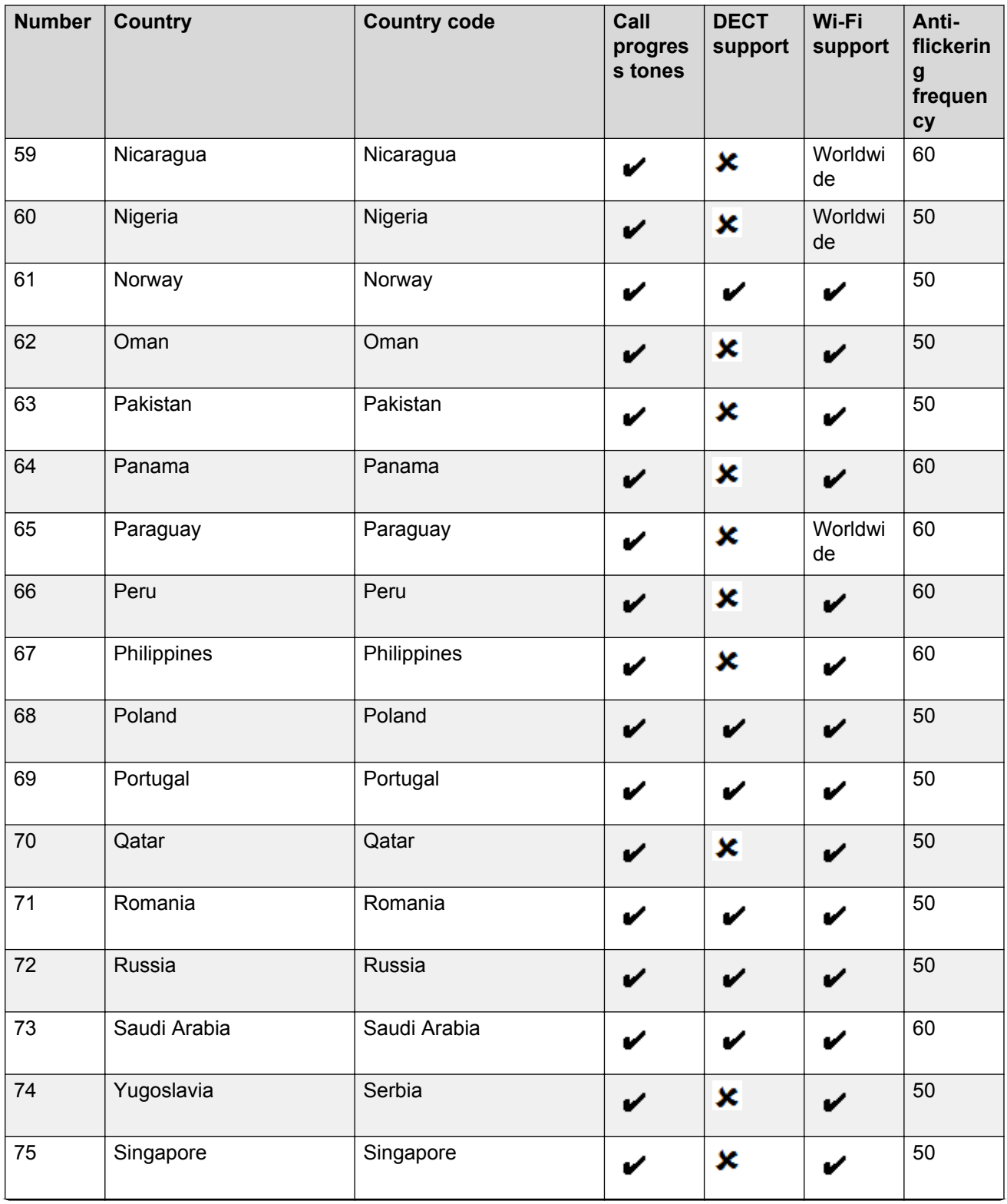

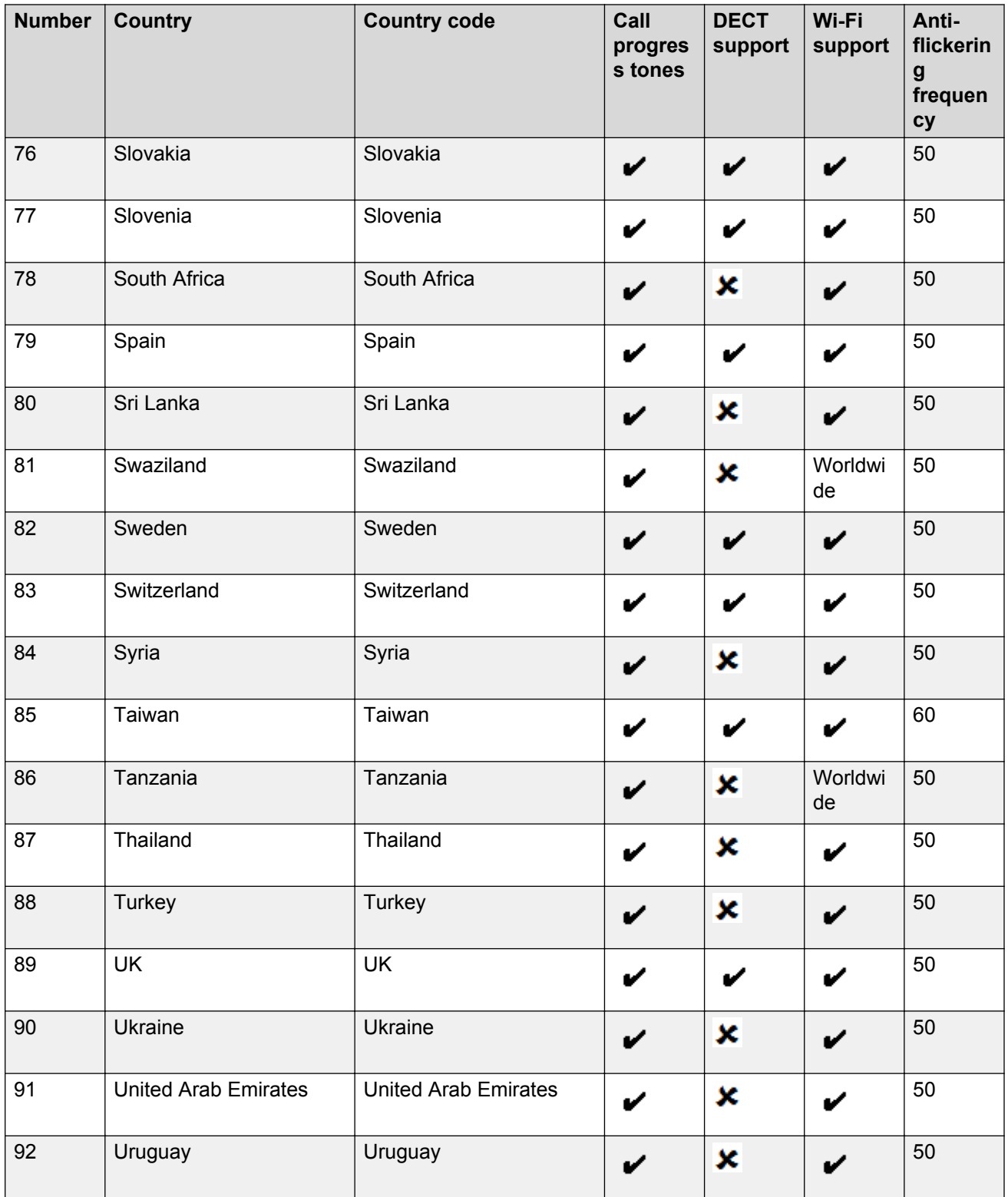

<span id="page-48-0"></span>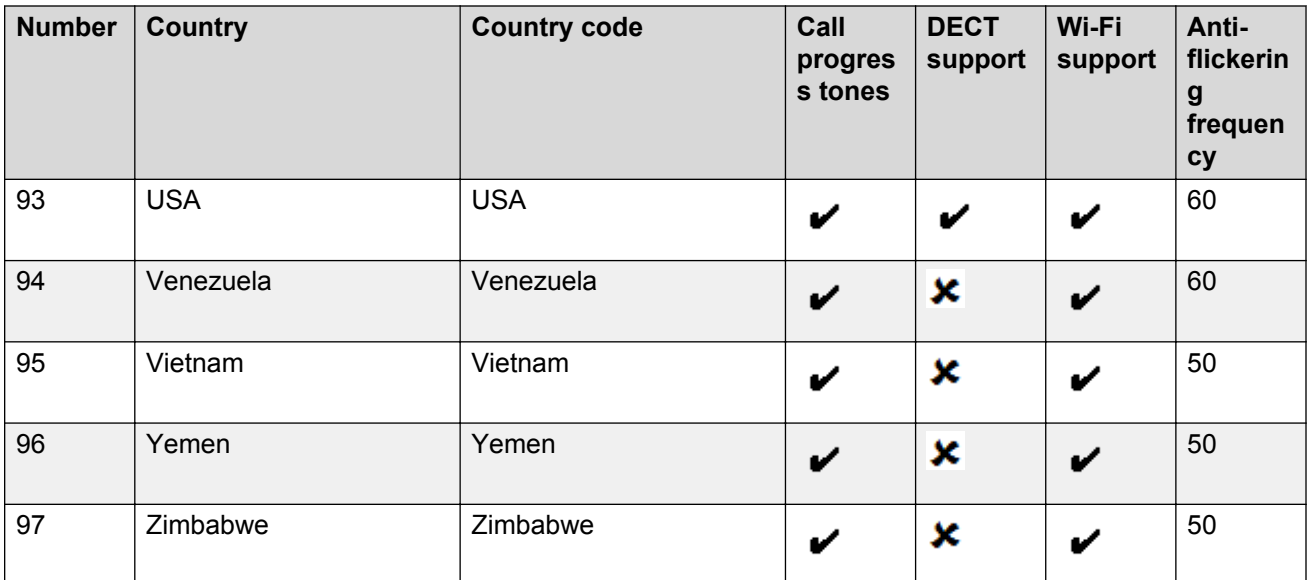

#### **Related links**

[Configuring the settings file](#page-38-0) on page 39

### **IP Office parameters checklist**

Use the following checklist if you want to manually configure the settings file for the IP Office environment:

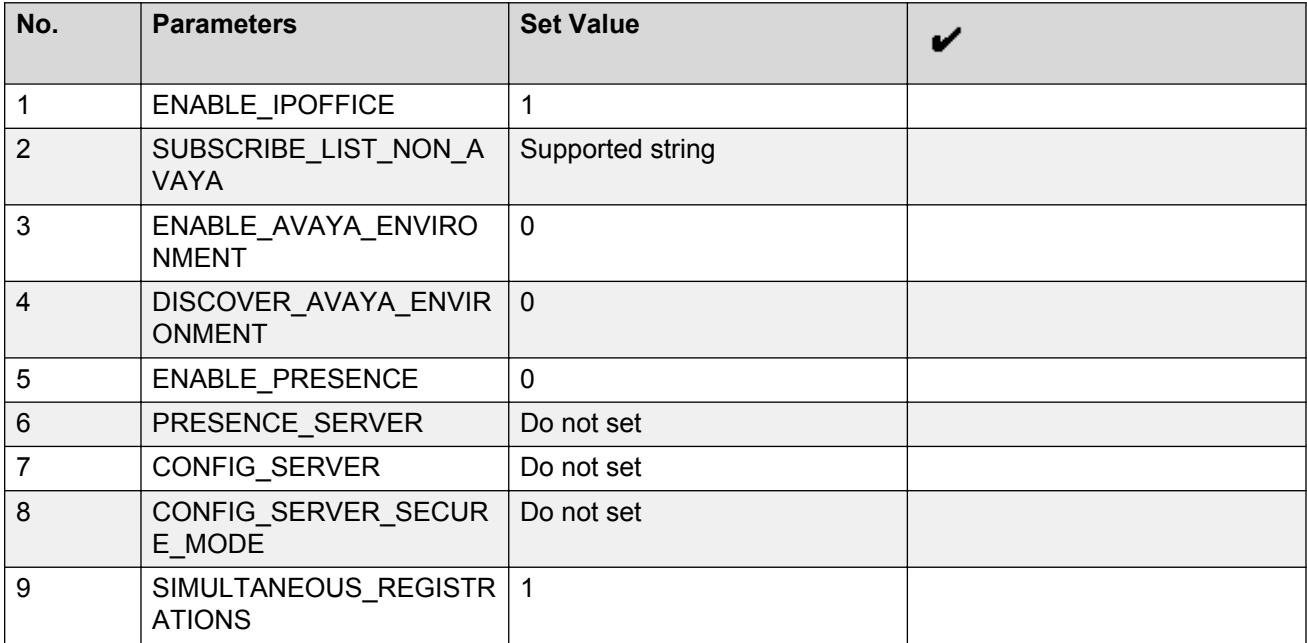

<span id="page-49-0"></span>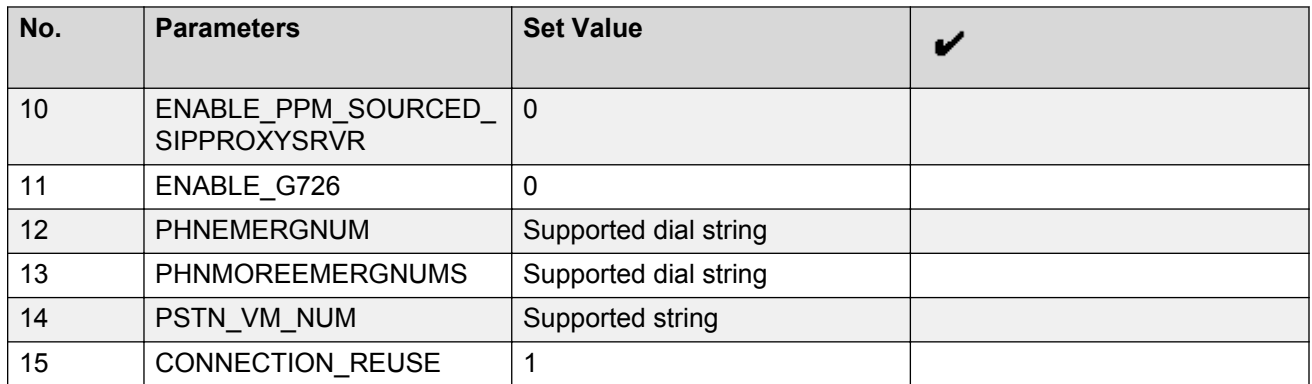

#### **Related links**

[Configuring the settings file](#page-38-0) on page 39

# **Initial setup through the device**

### **Navigating to the Settings screen Procedure**

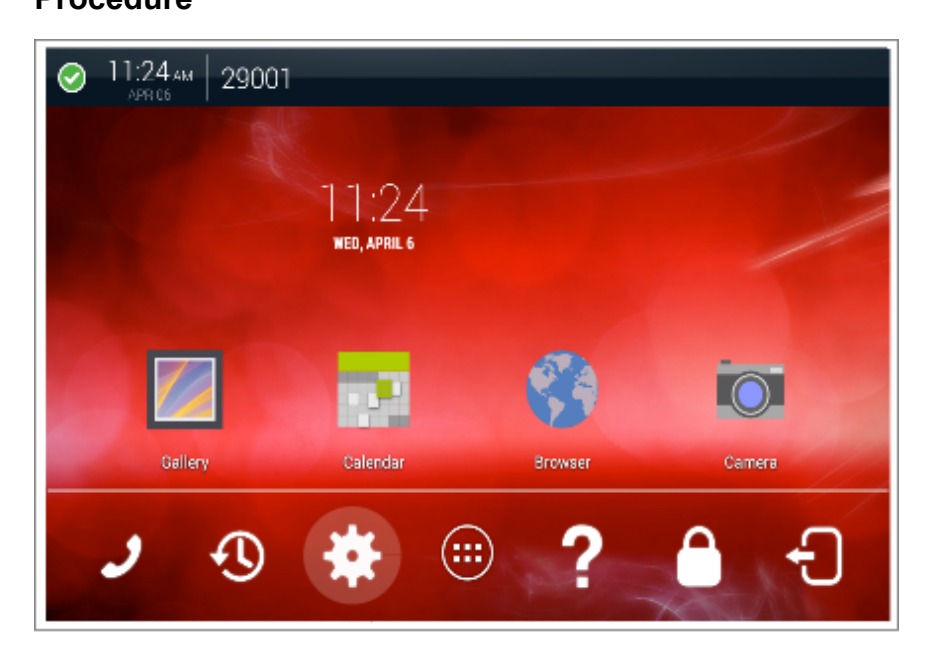

## <span id="page-50-0"></span>**Setting DHCP Site Specific Option Number**

#### **About this task**

Use this procedure to set the values of site-specific configuration parameters. The default value is set to 242.

#### **Before you begin**

Ensure that you login with the administrator password to see the interface.

#### **Procedure**

- 1. Go to the Settings screen.
- 2. Tap **More** > **DHCP Site Specific Option Number (SSON)**.
- 3. Enter any option between 128 to 254.

### **Setting the DNS name and address**

#### **About this task**

Use this procedure to set the domain name and server address.

#### **Procedure**

- 1. Go to the Settings screen.
- 2. Tap **More** > **DNS**.
- 3. Tap **DNS** > **DNS Server**.
- 4. Enter one or both the server addresses in the following fields:
	- **DNS Server 1**
	- **DNS Server 2**
- 5. Tap **DNS** > **Domain**.
- 6. Enter the domain name of the server.

### **Setting a user group for a specific configuration**

#### **About this task**

Use this procedure for setting a group identifier to allow downloading a specific configuration set for a dedicated user group during startup. You can set group identifier between 0 to 999.

#### **Procedure**

1. Go to the Settings screen.

- <span id="page-51-0"></span>2. Tap **More** > **GROUP**.
- 3. Enter the group identifier.

### **Setting up a file server address**

#### **About this task**

Use this procedure to set up a file server address for downloading the software distribution package and settings file.

#### **Procedure**

- 1. Go to the Settings screen.
- 2. Tap **More** > **File Server**.
- 3. Enter the HTTP or HTTPS address of your file server.

### **Setting up an HTTP proxy and exception**

#### **About this task**

Use this procedure to specify the address of an HTTP proxy server. You can also enter the server names to bypass the proxy server.

#### **Before you begin**

Ensure that you login with the administrator password to see the interface.

#### **Procedure**

- 1. Go to the Settings screen.
- 2. Tap **More** > **HTTP/S Proxy Settings**.
- 3. Tap **Proxy host name[:port]**.
- 4. Enter the HTTP proxy host name with port number.
- 5. Tap **Bypass proxy for**.
- 6. Enter the server names to bypass the proxy server.

### **Configuring SIP server settings**

#### **About this task**

Use this procedure to register your phone to the SIP server. You can also specify the Personal Profile Manager (PPM) server address if it is different from the SIP server address.

### <span id="page-52-0"></span>**Before you begin**

Ensure that you login with the administrator password to see the interface.

#### **Procedure**

- 1. Go to the Settings screen.
- 2. Tap **More** > **SIP Settings**.
- 3. Tap **SIP domain**.
- 4. Enter the server name for registration.
- 5. Tap **Avaya configuration server**.
- 6. Enter the PPM server address.
- 7. Tap **SIP Proxy settings**.
- 8. Enter the values in the following fields:
	- **SIP proxy server**: Enter the name of the SIP proxy server.
	- **Transport type**: Choose either TLS or TCP depending upon your configuration.
	- **SIP Port**: Optionally, enter 5060 for TCP or 5061 for TLS.

# **Administration through the device**

# **Changing the date format**

### **Procedure**

- 1. Go to the Settings screen.
- 2. Tap **SYSTEM** > **Date and time** > **Choose date format**.
- 3. Select the required format.
- 4. Tap **OK**.

# **Changing to the 24–hour time format**

### **Procedure**

- 1. Go to the Settings screen.
- 2. Tap **SYSTEM** > **Date and time**.
- 3. Select the **Use 24–hour format** check box.

### <span id="page-53-0"></span>**Enabling and disabling the wireless handset usage**

#### **About this task**

You can enable or disable the wireless handset usage only if your administrator configured the option for you.

#### **Procedure**

- 1. Go to the Settings screen.
- 2. Perform one of the following actions:
	- To enable the wireless handset usage, tap **WIRELESS & NETWORKS** > **DECT** > **ON**.
	- To disable the wireless handset usage, tap **WIRELESS & NETWORKS** > **DECT** > **OFF**.

# <span id="page-54-0"></span>**Chapter 6: Backup and restore**

## **Back up on PPM**

The Collaboration Station supports data backup by saving all non-volatile user parameters on Personal Profile Manager (PPM) in an Avaya Aura® environment. When the user logs in to any registered device, PPM restores all user data on the device.

#### **Note:**

You can backup and restore contacts through Avaya one-X<sup>®</sup> Portal, if your phone is registered to the IP Office server.

# **Parameters backed up on PPM**

The following table lists the parameters that are backed up on Personal Profile Manager (PPM).

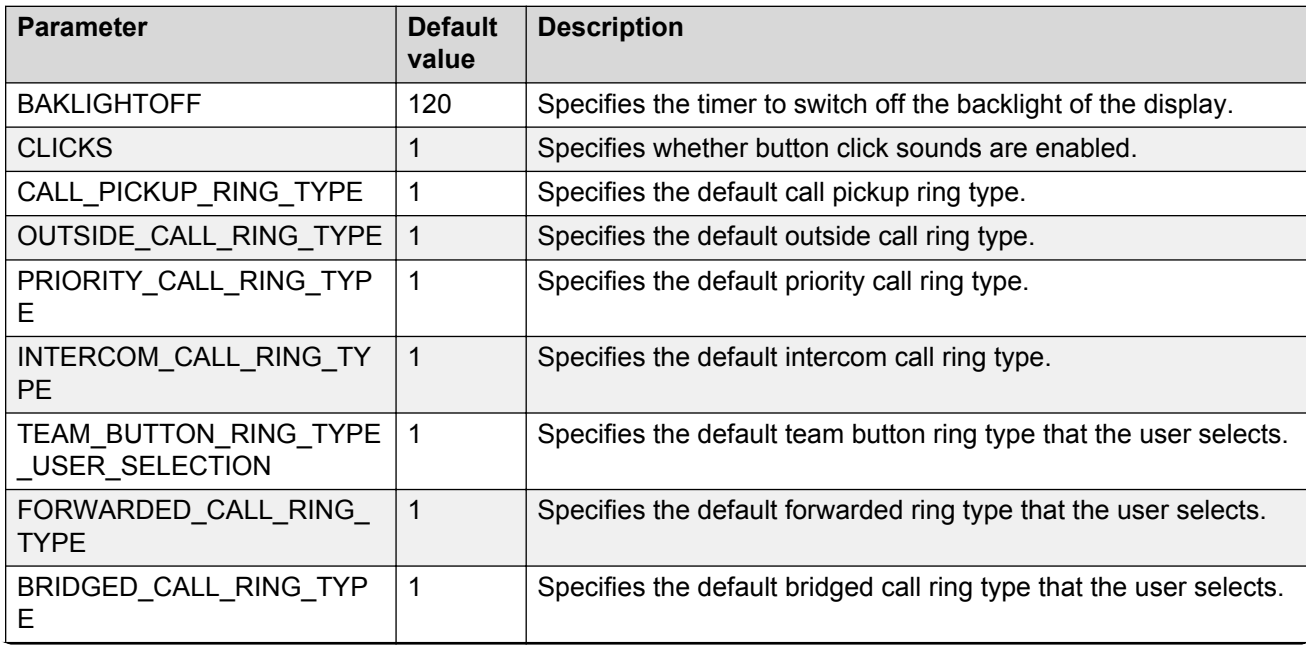

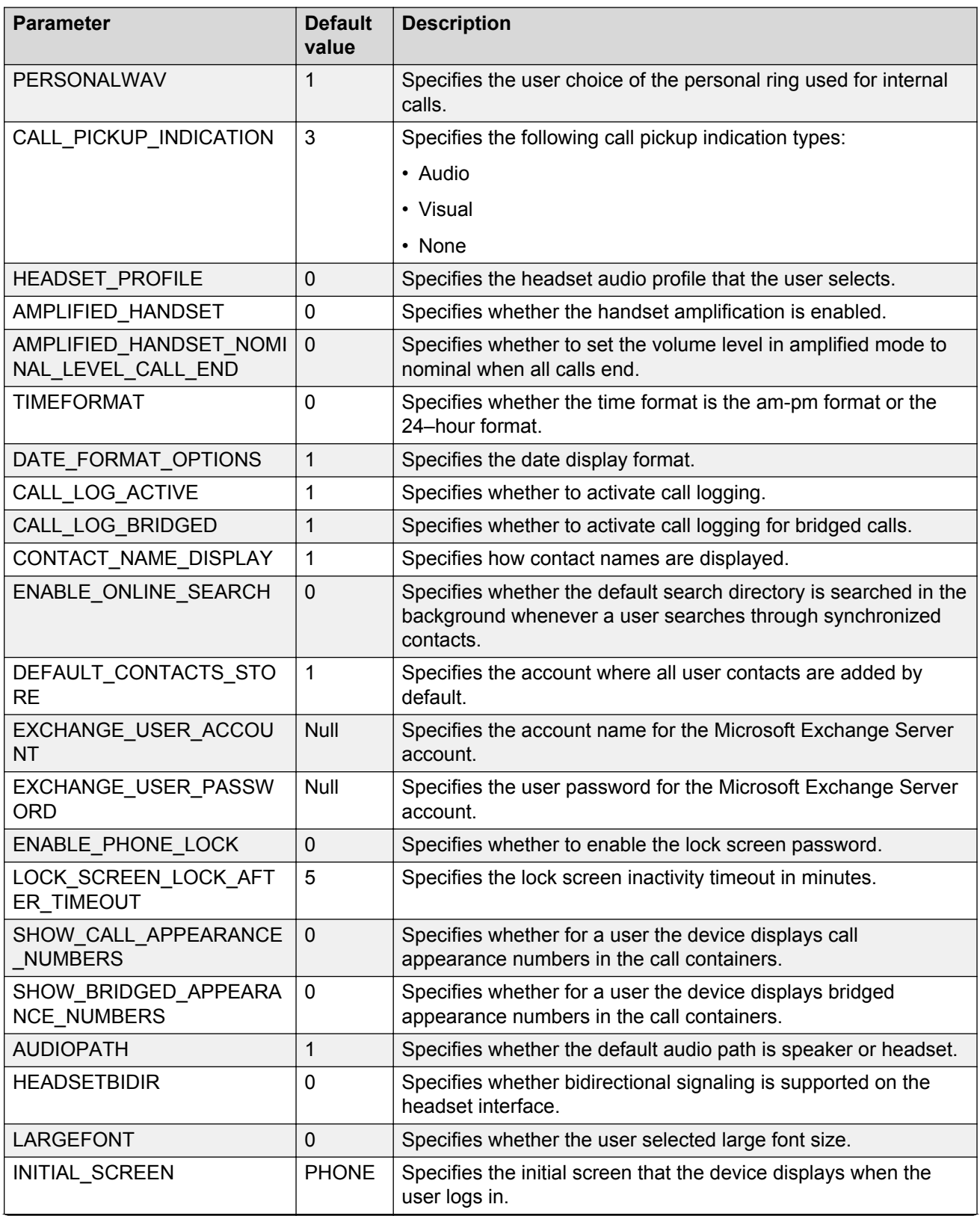

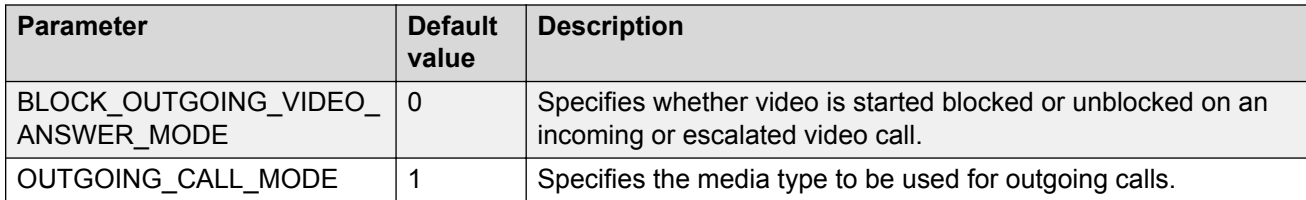

# <span id="page-57-0"></span>**Chapter 7: Maintenance**

# **Device upgrade**

Before upgrading the device, ensure that you download the latest software, the distribution package and the settings file, on the file server. You can perform the device upgrade in the following ways:

- Automatic: You can configure the device to poll periodically for a newer version of the software in the file server and automatically download the software and upgrade itself.
- Manual: You can upgrade the device without the device waiting for a polling interval by:
	- Using the update option in the Settings app on the device. With the update option, the device immediately downloads and installs the software if an updated version is available.
	- Rebooting the device from the Settings app or from System Manager. With rebooting, the device might upgrade immediately or later based on the upgrade policy configured for the device.

## **Device upgrade process**

During boot up, the Collaboration Station performs the following tasks:

- 1. The Collaboration Station receives the file server address from DHCP, LLDP, or the device interface.
- 2. The Collaboration Station connects to the file server and searches for the upgrade file.
- 3. The Collaboration Station compares its software version with the version specified in the upgrade file.
- 4. If a newer version of the software distribution package is available, the Collaboration Station downloads the software and upgrades itself.
- 5. The Collaboration Station also looks for the settings file that is specified in the upgrade file and loads the settings file.

# <span id="page-58-0"></span>**Downloading and saving the software**

### **Before you begin**

Ensure that your file server is set up.

#### **Procedure**

- 1. Go to the [Avaya Support](https://support.avaya.com/downloads/) website.
- 2. In the **Enter Your Product Here** field, enter Avaya H100-Series Video Collaboration Stations .
- 3. In the **Choose Release** field, click the required release number.
- 4. Click the **Downloads** tab.

The system displays a list of the latest downloads.

5. Click the appropriate software version.

The system displays the Downloads page.

- 6. In the **File** field, click the zipped file and save the file on the file server.
- 7. Extract the zipped file and save it at an appropriate location on the file server.
- 8. From the latest downloads list, click the settings file.

The system displays the Downloads page.

9. In the **File** field, click the settings file and save the file at an appropriate location on the file server.

#### **Related links**

[File server configuration](#page-24-0) on page 25

# **Resetting a device to factory settings**

#### **About this task**

Use this procedure to reset a device to factory settings, that is, the initial state in which you received the device from the factory.

You might want to reset the device to the factory settings when you are:

- Repairing a device.
- Assigning a device to a new user by keeping the same extension but different permissions from the previous user.

Resetting a device removes the following information from the device and restores all data to the factory settings:

- All administered values
- User-specified data that includes Exchange account

<span id="page-59-0"></span>• Device settings

You cannot recover the settings and data after you delete them.

#### **Procedure**

- 1. Open the Settings app in the administrator mode.
- 2. Tap **PERSONAL** > **Device and data reset** > **DEVICE AND PERSONAL DATA** > **Factory data reset**.
- 3. Tap **Reset device** when the device displays the confirmation message.

# **Automatic upgrade**

Avaya H100-Series Video Collaboration Stations provide the facility of automatic upgrade. You can configure the settings file such that the Collaboration Stations periodically poll for a newer version of the software in the HTTP or the HTTPS server and download the files automatically.

You can set parameters in the settings files that can support following upgrade policies:

- Scheduling download for a specific time and day in a week
- Scheduling download and install on a specific date
- Setting polling interval for the new software

#### **Related links**

Configuration of parameters for an automatic upgrade on page 60

### **Configuration of parameters for an automatic upgrade**

Configure the following parameters in the settings file to set the automatic upgrade:

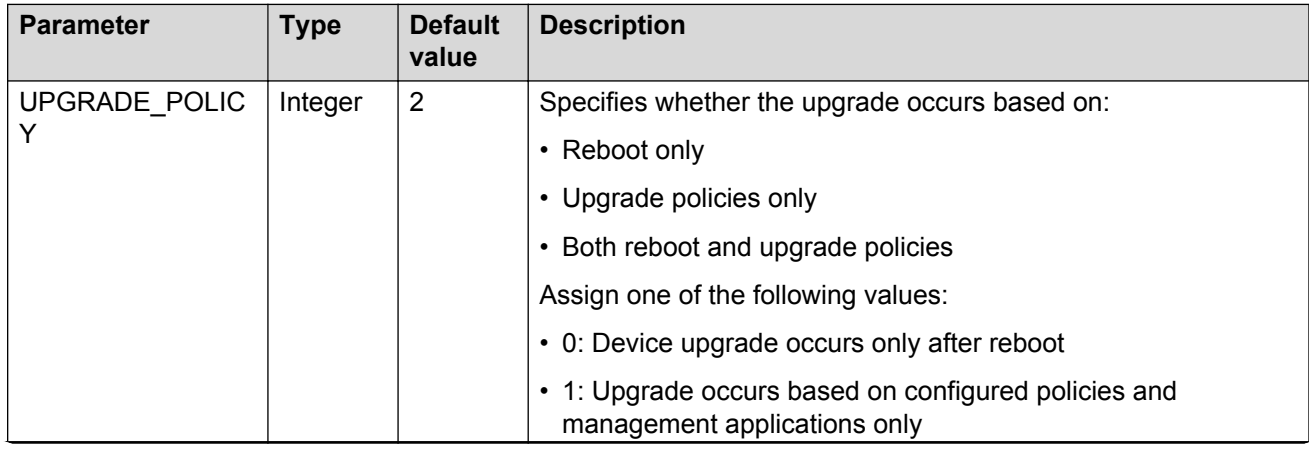

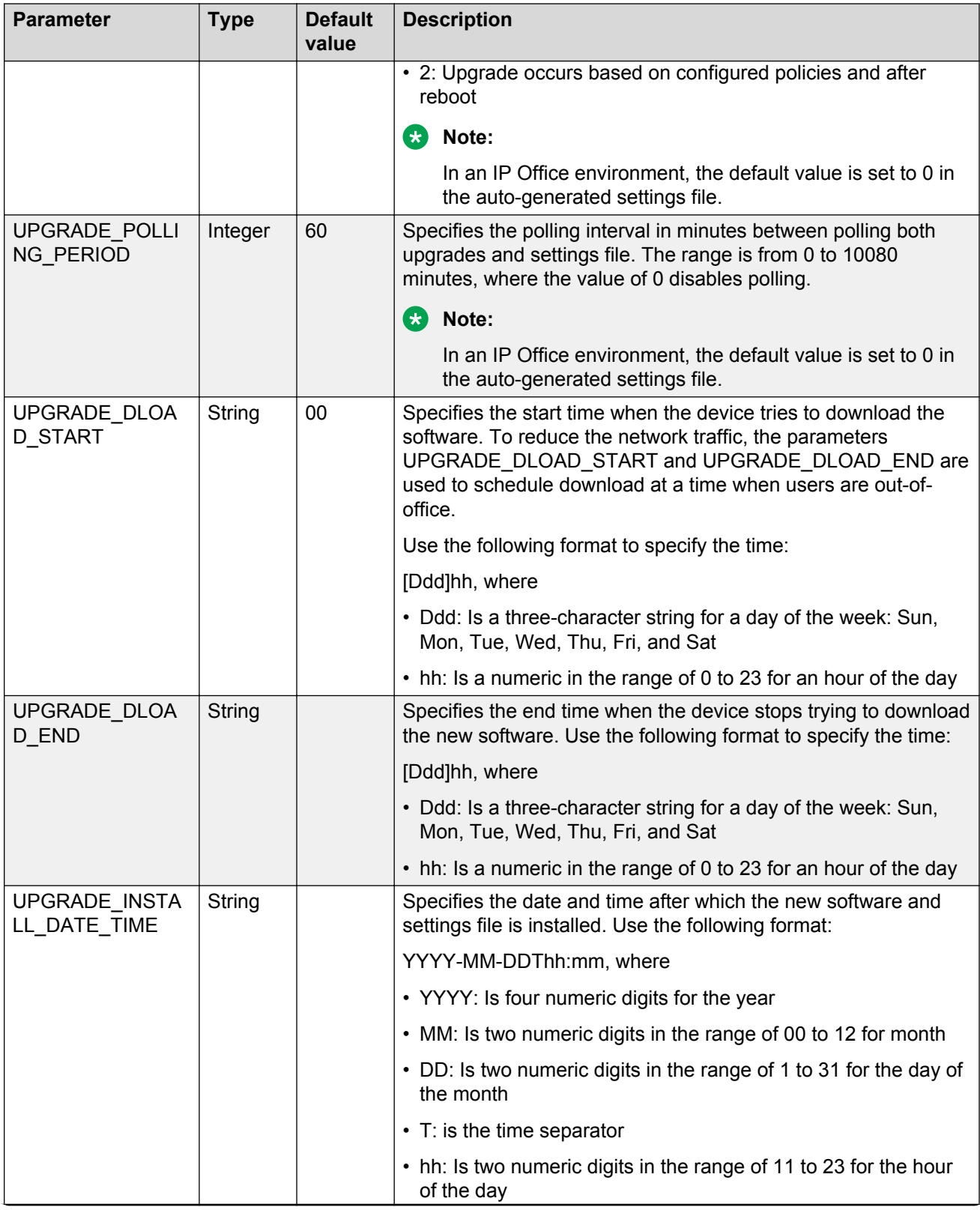

<span id="page-61-0"></span>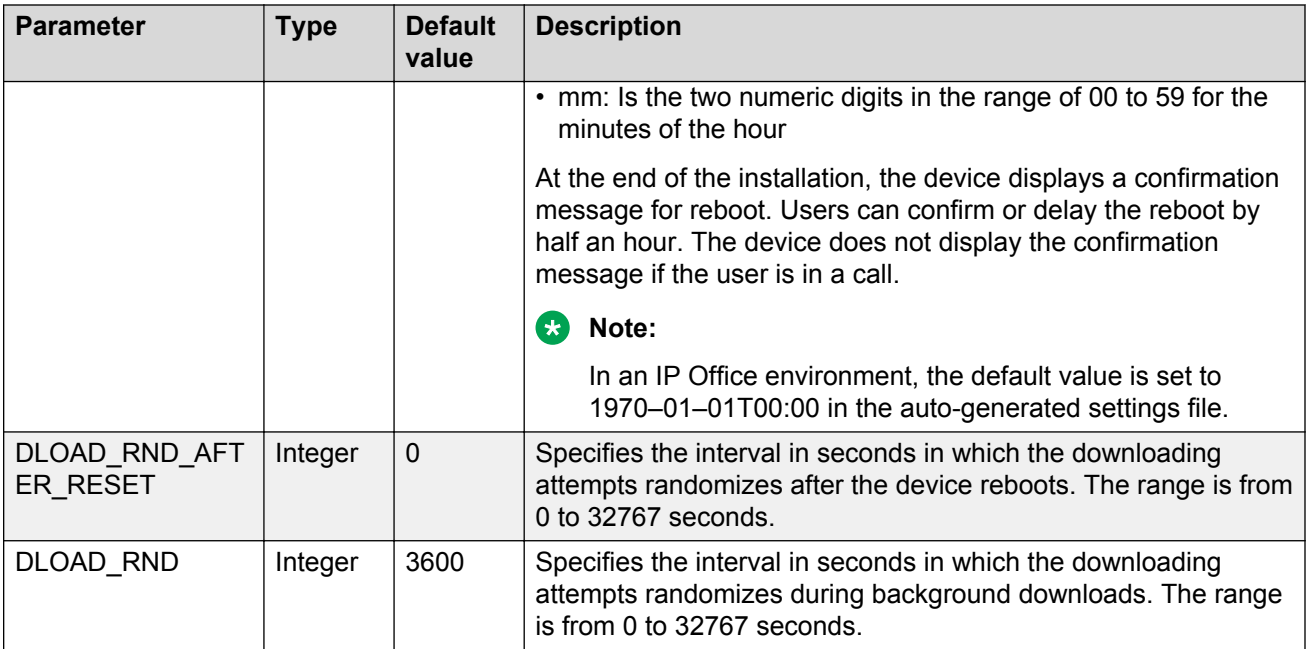

#### **Related links**

[Automatic upgrade](#page-59-0) on page 60

# **Manual upgrade**

### **Upgrading a device through System Manager**

#### **About this task**

Use the following procedure to perform bulk upgrade of Collaboration Station.

#### **Before you begin**

Ensure that you have the latest version of the software on the file server.

#### **Procedure**

1. In the System Manager interface, provide the range of the Collaboration Station registrations that require an upgrade.

#### 2. Press **Reboot**.

As part of the boot up process, the Collaboration Station downloads the upgrade file from the file server. The Collaboration Station then compares the current version of the build with the one in the upgrade file. If the upgrade file has a higher version, the device reads the upgrade file further and downloads the higher version of the build.

## <span id="page-62-0"></span>**Upgrading a device through the Settings app**

#### **About this task**

You can use the update option or reboot the device to upgrade it. With the update option, the device immediately downloads and installs the software if an updated version is available. With rebooting, the device might upgrade immediately or later based on the upgrade policy configured for the device

#### **Before you begin**

Ensure that you have the latest version of the software on the file server. .

#### **Procedure**

- To upgrade the device using the update option:
	- 1. Open the settings app in the admin mode.
	- 2. Tap **SYSTEM** > **About** > **Software information** > **Update now**.

If the device already has the latest version, the device displays a device up-to-date message and does not upgrade.

- To upgrade the device by rebooting:
	- 1. Go the Settings screen.
	- 2. Tap **PERSONAL** > **Device and data reset** > **DEVICE** > **Reboot**.
	- 3. Tap **OK** for confirmation.

# <span id="page-63-0"></span>**Chapter 8: Troubleshooting**

# **Error message "Not enough power to activate the device"**

#### **Condition**

The device displays the message "Not enough power to activate device. Please contact your administrator."

#### **Cause**

There is not enough power coming from PoE port for the device to operate properly.

#### **Solution**

Perform one of the following actions:

- Supply the AC power to the device by connecting the power adapter to an electrical outlet.
- In the settings file, set the ASSUME\_SP\_POE parameter to 1 so that the device operates in low power mode by disabling some of the USB ports.
- Connect the PoE injector and in the settings app, select the **Single port PoE injector connected** check box under **Network** > **Ethernet** > **Power over Ethernet (PoE)**.

## **Camera not working**

#### **Camera not working**

Camera is not capturing video images or the camera LED is not lighting up.

#### **Camera cable not connected properly**

Camera has a dedicated USB in the Collaboration Station and works only if the camera cable is connected to the dedicated USB.

#### **Solution**

Ensure that the camera cable is connected to the dedicated camera USB in the Collaboration Station and you have opened the privacy shutter of the camera.

# <span id="page-64-0"></span>**The base of the device is hot**

#### **Condition**

The base of the device is hot.

#### **Cause**

Avaya H175 Video Collaboration Stations generate more heat than other deskphones. This behavior is expected and within product safety standards (IEC 60950-1). The heat from the deskphone dissipates from the lower plastic cover and finally through the space between the rubber foot pads.

#### **Solution**

Ensure that:

- You have put the device on a flat surface, such as a table, for proper heat dissipation.
- You have not kept any object, such as paper or cloth, below the device.
- The operating temperature is between 0  $\degree$ C to 40  $\degree$ C as the surface temperature increases relative to the operating temperature. The operating temperature is the ambient temperature of the room.

# **Video calls fail post installation**

#### **Condition**

Post installation, the user is unable to start a video call or receive an incoming video call.

#### **Cause**

Inappropriate configuration of a Session Border Controller rule that might cause video call types to fail.

#### **Solution**

If connecting through Session Border Controller (SBC), ensure that for the SBC media rule, you enabled SRTP in the video encryption type. The Collaboration Station requires both audio and video to be SRTP encrypted.

### **Firmware got corrupted**

#### **Condition**

The firmware got corrupted and you want to restore the firmware to its original state.

The firmware corruption can occur due to power outage during the device upgrade time or a corrupt system file.

#### **Solution**

You can use the boot recovery procedure to clear the device and restore the Collaboration Station to factory settings. You can use the boot recovery procedure only if you have not changed the default password.

- 1. Reboot the device.
- 2. Press and hold the star key  $(*)$  on the dialpad when you see the message Avaya The Power of We on screen.
- 3. Release the key after 5 seconds.
- 4. The Collaboration Station displays the Android system recovery screen after approximately 30 seconds.
- 5. Press **1** to start the boot recovery procedure.
- 6. Enter the admin password when the Collaboration Station prompts you.

The Collaboration Station starts the boot recovery procedure and displays a list of options.

- 7. Select one of the following options:
	- **Reboot**: Stops the boot recovery procedure and reboots the deskphone.
	- **CLEAR Phone** : Performs resetting of the deskphone to factory settings.
	- **Erase /cache**: Erases the cache partition of the deskphone that is primarily used to store recovery logs and temporary files.
	- **Erase /var**: Erases the var partition of the deskphone that is primarily used for storing device logs.
	- **Wipe cache and var**: Clears both cache and var partitions of the deskphone.
	- **Wipe /data**: Erases the data partition of the deskphone that is primarily used to store system and application databases.
	- **Wipe /vendor**: Clears the vendor partition of the deskphone.
	- **Clear OPKGs**: Deletes the downloaded OPKG file from the device. OPKG packages are the tar files download by an administrator.
	- **Swap banks and reboot**: Swaps the boot banks on the device that results in primary boot bank becoming secondary boot bank and vice versa. The deskphone always has 2 copies of firmwares:
		- Current firmware. The deskphone uses this firmware to boot up.
		- Previously installed firmware. This firmware is updated each time the firmware on the deskphone is upgraded.

For example, if the deskphone is running build 1000 and the deskphone is upgraded to build 2000, the primary boot bank will contain the build 2000 and the secondary backup boot bank will contain the build 1000.

# <span id="page-66-0"></span>**Chapter 9: System Failover and Survivability**

# **Configuring survivability for H175 Collaboration Stations**

By administering survivability configuration parameters using the  $H1xxsettings.txt$  file (or using the default values if applicable), the SIP deskphones can quickly switch to an active controlling server and experience minimal disruption. You can also configure survivability between the following servers:

- Avaya Aura® and IP Office, if IP Office is configured in the branch mode.
- IP Office and IP Office, if configured as primary and secondary.

The parameters mentioned below are not present in the auto-generated settings file for IP Office environment.

The parameters are configured for Avaya Aura® environment.

The failover/failback parameters are:

- CONTROLLER\_SEARCH\_INTERVAL: The time the phone waits to complete the maintenance check for Monitored Controllers.
- DISCOVER AVAYA\_ENVIRONMENT: Determines whether the phone operates in a mode to comply with the Avaya environment mode (provision of SIP/AST features and use of PPM for download and backup/restore).
- ENABLE\_REMOVE\_PSTN\_ACCESS\_PREFIX: Enables the removal of the PSTN access prefix from collected dial strings when the phone is communicating with a non-AST controller.
- FAILBACK POLICY: Failback Policy.
- FAST\_RESPONSE\_TIMEOUT: Fast Response Timer.
- PSTN, VM, NUM: The number called when the phone is in failover and the Message button is pressed.

#### **Note:**

This parameter is only available for IP Office.

- RECOVERYREGISTERWAIT: Reactive Monitoring Interval in seconds.
- REGISTERWAIT: Proactive Monitoring Interval in seconds.
- SIP\_CONTROLLER\_LIST: Configured Controller list. A comma-separated list of SIP URIs, a hostname, or numeric IP address. If null, DHCP/DNS will provide the defaults.
- <span id="page-67-0"></span>• SIMULTANEOUS REGISTRATIONS: The number of Session Managers with which the deskphone will simultaneously register.
- SIPREGPROXYPOLICY: Registration Policy. The default value of this parameter is simultaneous.

#### **Related links**

Configuring survivability through the phone interface on page 68

### **Configuring survivability through the phone interface**

#### **About this task**

Use the following procedure to configure SIP domain and controller.

#### **Before you begin**

Ensure that you have SIP domain name and SIP proxy settings.

#### **Procedure**

- 1. Navigate to the **Settings** > **More** > **SIP Settings** .
- 2. Login with your administrator credentials.
- 3. Enter **SIP Domain** and **SIP Proxy Settings**.

#### **Related links**

[Configuring survivability for H175 Collaboration Stations](#page-66-0) on page 67

# **Supported operations**

During failover and survivability, the following operations are valid through the phone:

- Making a call (includes emergency calls).
- Receiving a call.
- Call transfer.
- Mid call features: Call hold and mute.
- Audio Conference: Local three-way audio conference.

# **Index**

### **A**

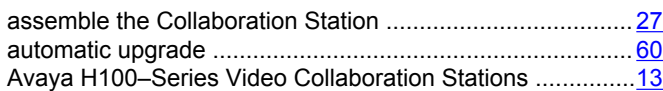

### **B**

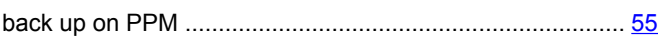

### **C**

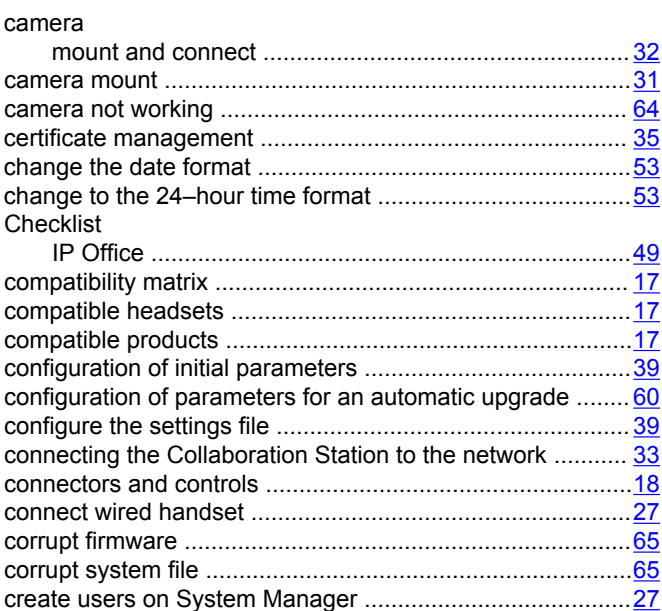

### **D**

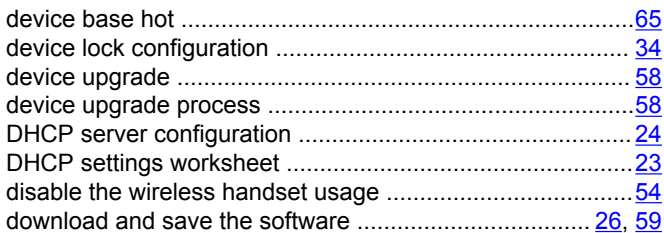

### **E**

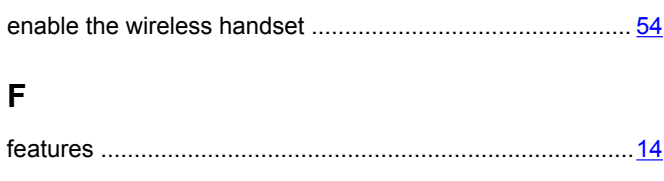

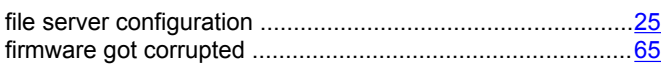

### **H**

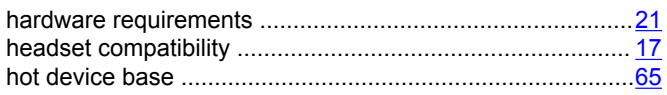

### **I**

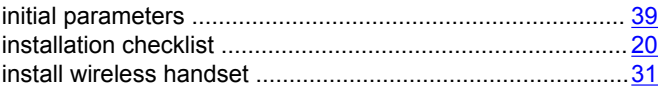

### **L**

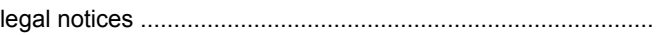

### **M**

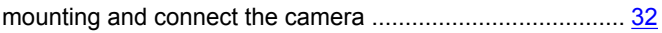

### **N**

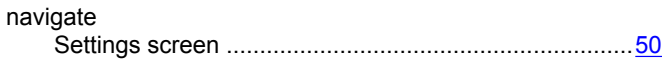

### **O**

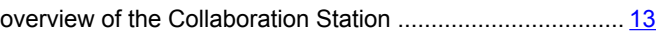

### **P**

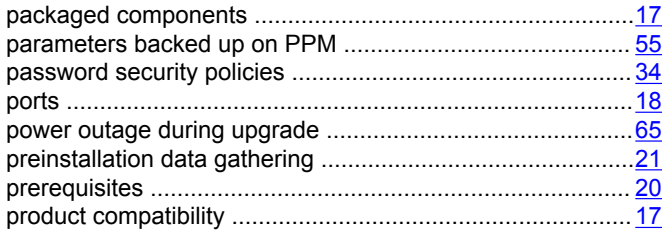

### **R**

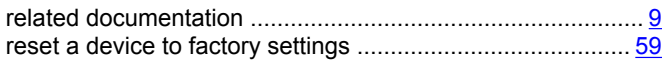

### **S**

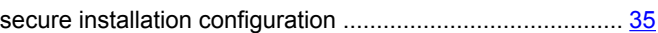

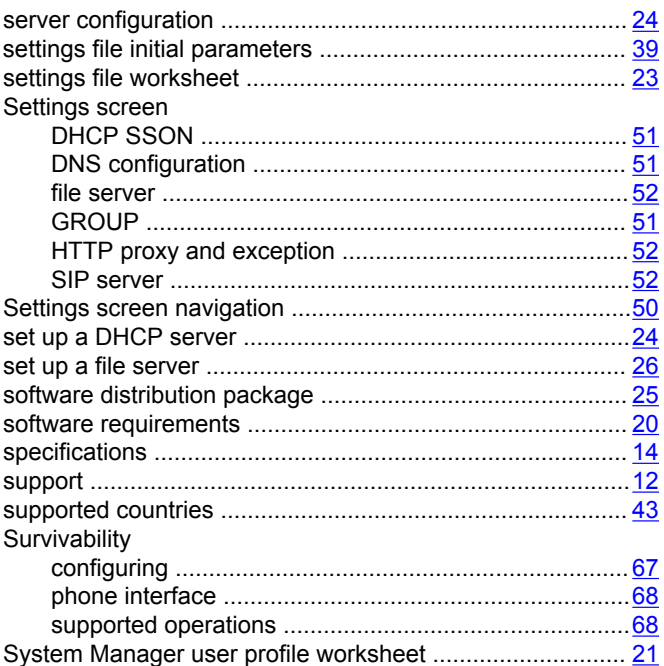

### **T**

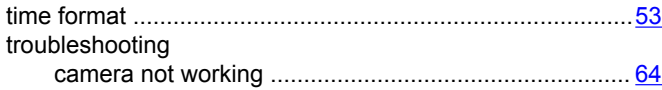

### **U**

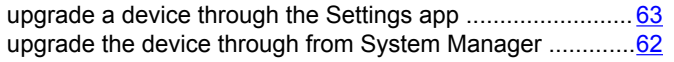

### **V**

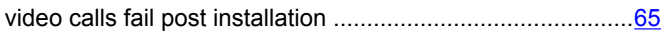

#### **W**

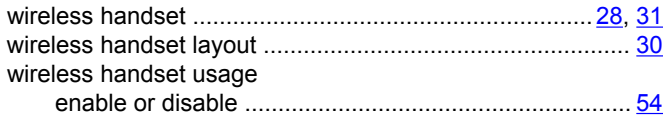